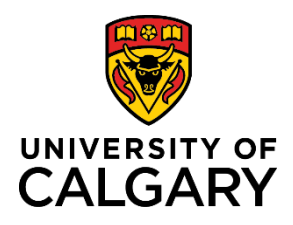

# **Reference Guide**

# **MaPS Flexible Group Benefits Enrolment**

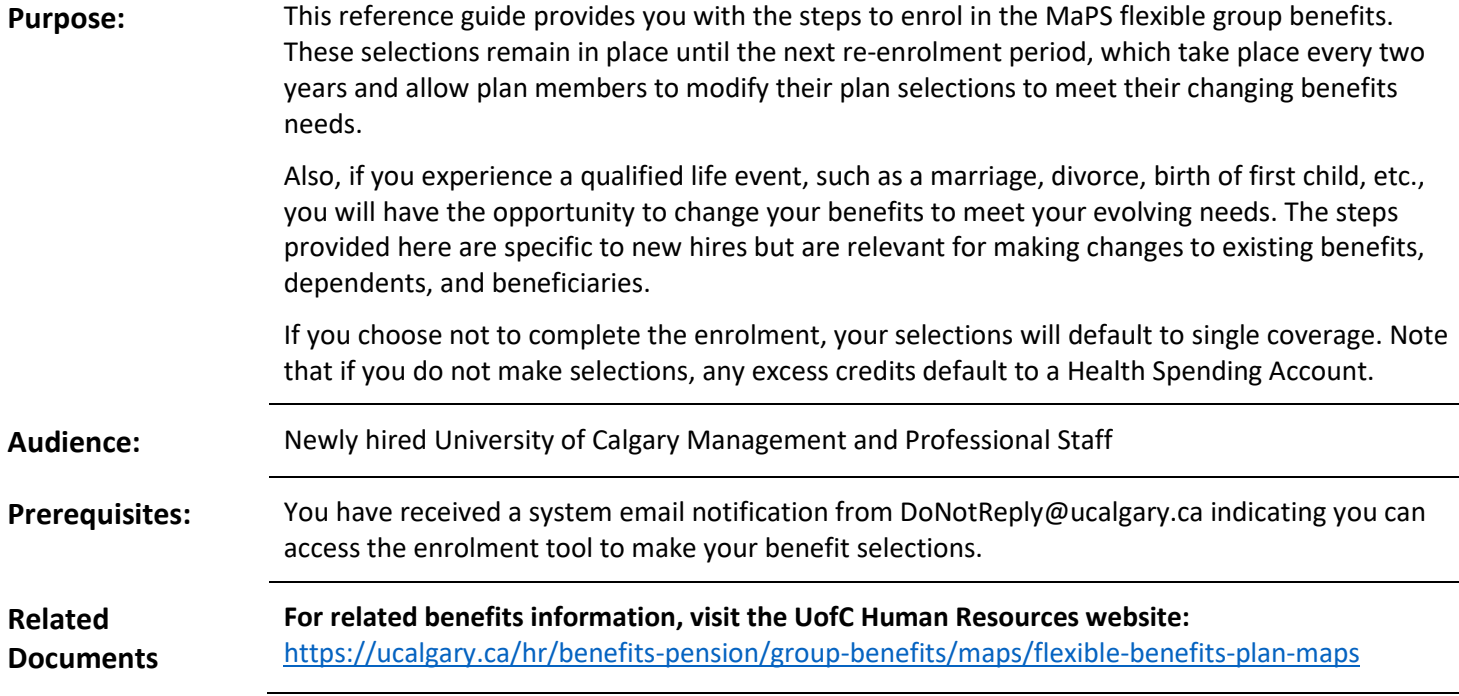

# Table of Contents

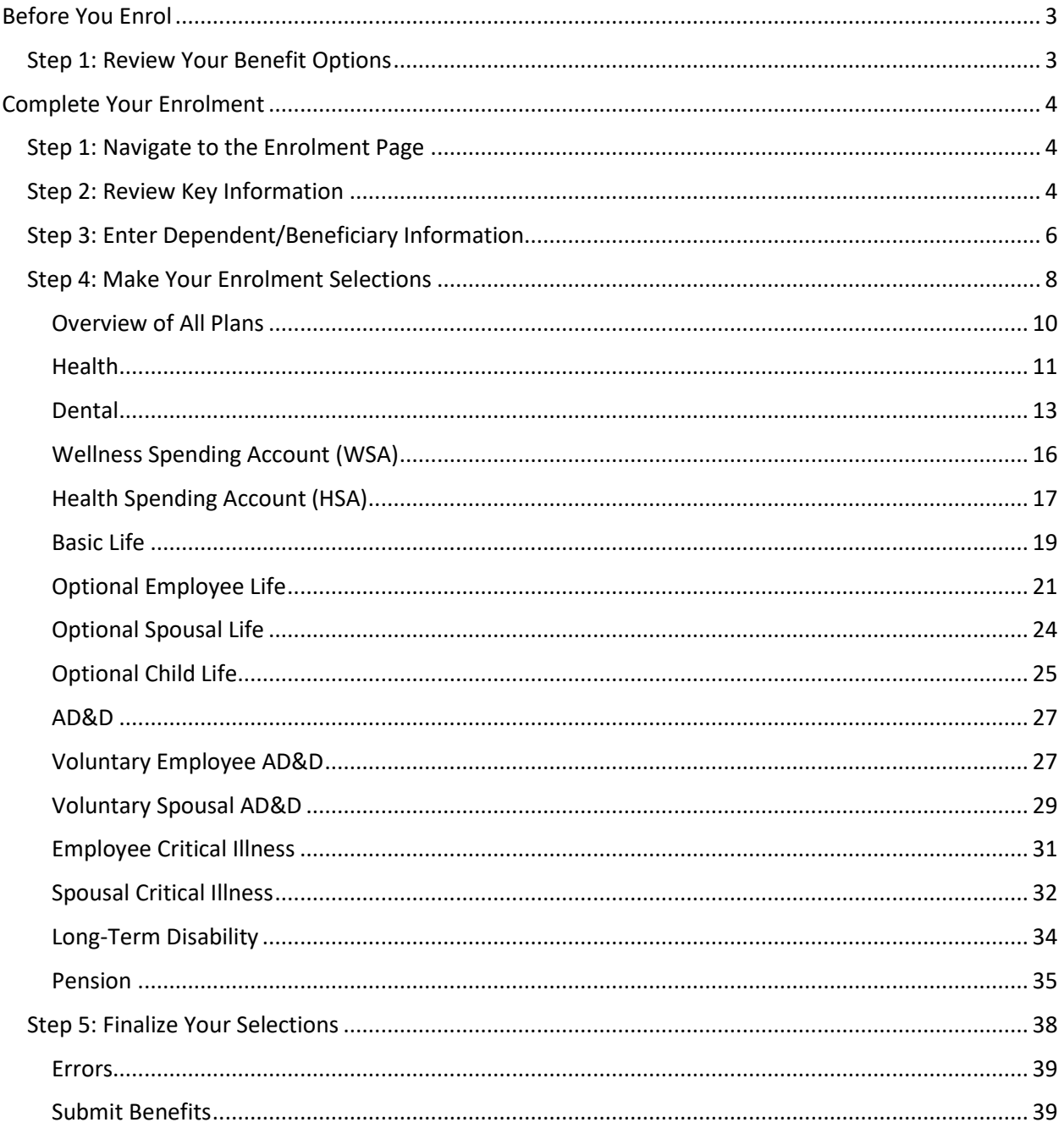

# <span id="page-2-0"></span>Before You Enrol

The benefit choices you make today remain in place until the next re-enrolment period which is January  $1<sup>st</sup>$  of each odd year (e.g., January 1, 2021, 2023), or on the occasion of a qualified life event (marriage, first child, divorce, etc.).

If you have experienced a life event, go to the HR Life Events page for key information, prior to making changes to your benefits:

<https://ucalgary.ca/hr/benefits-pension/life-events/maps>

Here are a few things to consider before you complete your enrolment.

# <span id="page-2-1"></span>Step 1: Review Your Benefit Options

- 1. Navigate t[o https://ucalgary.ca/hr/benefits-pension/group-benefits/maps/flexible-benefits-plan-maps](https://ucalgary.ca/hr/benefits-pension/group-benefits/maps/flexible-benefits-plan-maps)
- 2. Consider your coverage needs and whether they may change prior to the next re-enrolment period.

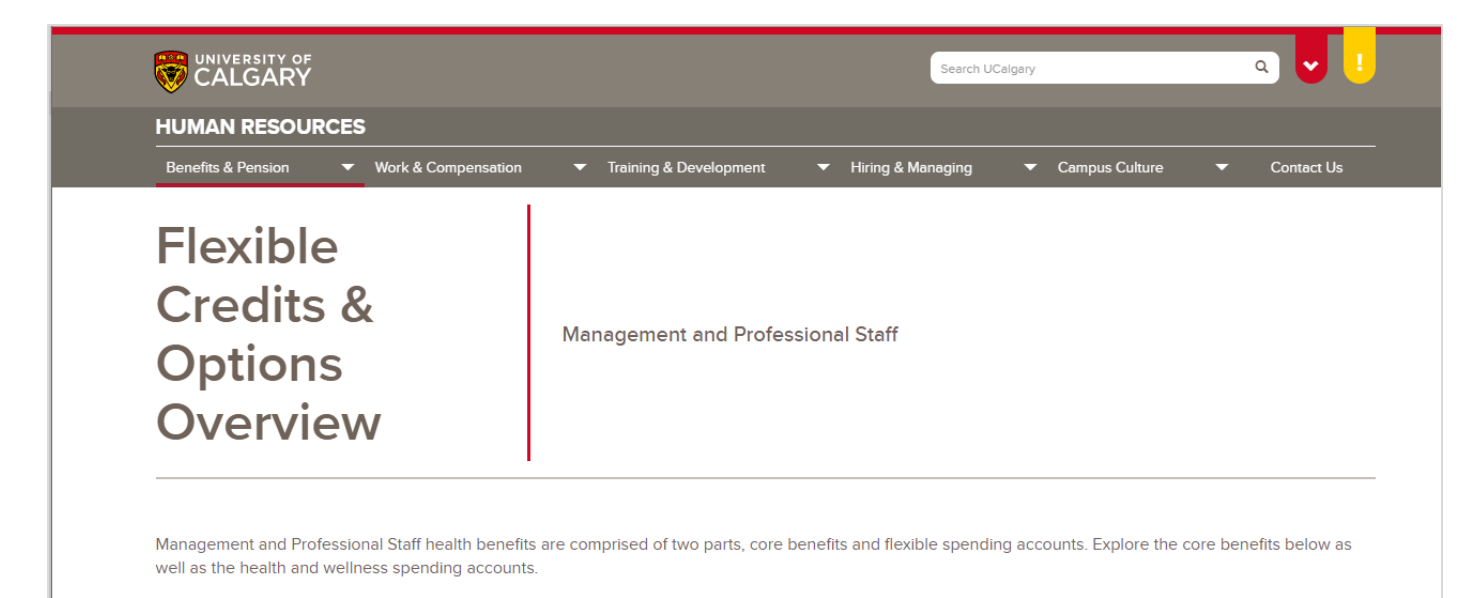

# <span id="page-3-0"></span>Complete Your Enrolment

# <span id="page-3-1"></span>Step 1: Navigate to the Enrolment Page

1. From the My UCalgary Portal, click **All about me**  → **My benefits** → **Benefit details**

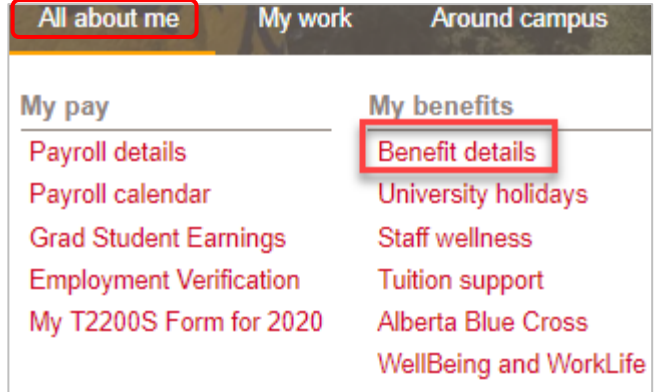

2. On the **Benefits** page, click **Benefits Enrolment**.

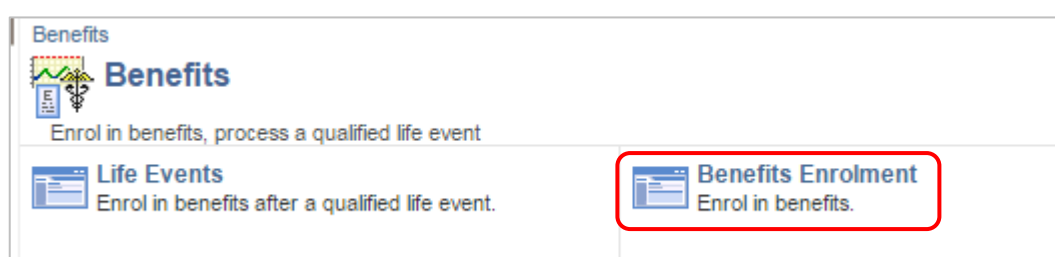

# <span id="page-3-2"></span>Step 2: Review Key Information

- 1. The **Benefits Enrolment** page displays.
- 2. Read the information.
- 3. Click the **Overview of All Plans** link to review details about your benefits. The page opens in a new tab.
- 4. In the **Open Benefits Events** section, click the **Information** button for more detailed instructions.

### **Benefits Enrolment**

Amin L Rippenhagen

The University of Calgary is pleased to provide a comprehensive Flexible Group Benefits Plan for Management and Professional Staff (MaPS). This program is designed to offer flexibility and allows you to make choices that best meet your needs.

Please review your options and make your selections. Click Overview of All Plans to review details about your option choices.

After your initial enrolment the only time you may change your benefit choices is during re-enrolment or at the time of a qualified life event.

Use the Select button to begin your enrolment.

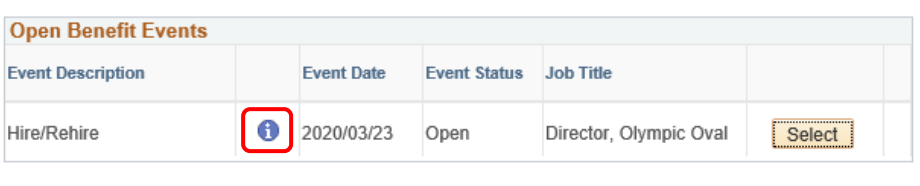

After you click the Select button, it may take a few seconds for your benefit enrolment information to load.

- 5. Review the important information about **Enrolment**.
- 6. Click the **OK** button.

### **Benefits Enrolment**

### **Hire/Rehire**

Amin L Rippenhagen

As a new hire you must enrol in benefits within 14 days of your date of hire. If you do not complete your selection you will be defaulted to base single coverage with no optional benefits.

Before making your selections please enter your dependent data to ensure appropriate flex<br>credits are provided to you. Please select "Review/Update Dependent Data" to enter your dependent information.

Select your Health and Dental option choices before allocating any excess credits to your Health and/or Wellness Spending Accounts. Once you have allocated all flex credits, choose your Life and LTD, optional and any voluntary benefits.

The only time you can change your benefit choices is during Re-enrolment or if you have a qualified life event.

#### **Open Benefits Event**

In this open benefit event, you will have the opportunity to review and finalize your benefits, including dependent and beneficiary information, as well as election of any optional benefits.

To make your benefit choices, go back to the Benefits Enrolment page and use the Select button to access your benefit event.

OK

# MaPS Flexible Group Benefits Enrolment

# <span id="page-5-0"></span>Step 3: Enter Dependent/Beneficiary Information

Enter your dependent information to ensure accuracy, so proper flex credits are calculated. If you have no dependents, enter beneficiary information for your insurance plan(s).

- 1. Click the **Select** button
- 2. The **Benefits Enrolment** page displays (you may need to scroll up).
- 3. Review the important information.
- 4. Click the **Review/Update Dependent Data** button.

**Note**: You cannot make your benefit selections until you have entered your dependent information.

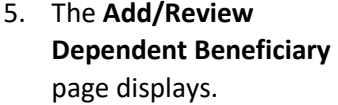

6. Click **Add a dependent or beneficiary**.

**Note**: Ensure you add any nondependent beneficiaries for your Life Insurance or AD&D at this point.

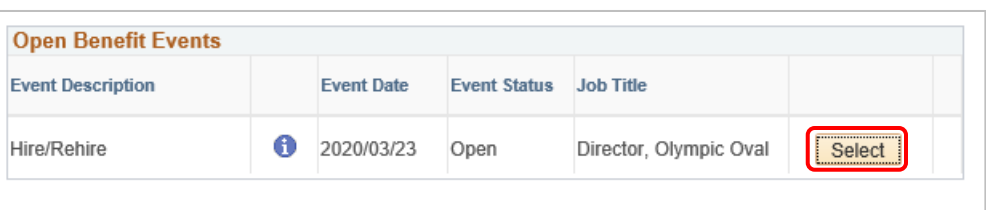

After you click the Select button, it may take a few seconds for your benefit enrolment information to load.

# **Benefits Enrolment**

# **Hire/Rehire**

A

Amin L Rippenhagen

As a new hire you must enrol in benefits within 14 days of your date of hire. If you do not complete your selection you will be defaulted to base single coverage with no optional benefits.

Before making your selections please enter your dependent data to ensure appropriate flex credits are provided to you. Please select "Review/Update Dependent Data" to enter your dependent information.

Select your Health and Dental option choices before allocating any excess credits to your Health and/or Wellness Spending Accounts. Once you have allocated all flex credits, choose your Life and LTD, optional and any voluntary benefits.

The only time you can change your benefit choices is during Re-enrolment or if you have a qualified life event.

Select Review/Update Dependent Data to begin your enrolment. Go into each benefit to confirm or change election. Refer to Group Benefit Definitions. To ensure your beneficiary form(s) populate correctly, you must go into each insurance benefit and follow the instructions to allocate percentages to your primary and secondary beneficiaries.

Review/Update Dependent Data

# Add/Review Dependent/Beneficiary

Amin L Rippenhagen

Your enrolment in this benefit plan may requires proof of insurability. For Optional and Spousal Life Insurance as well as increases to MaPS Basic Life and LTD, Benefits will contact you with the appropriate forms for you to complete and submit to the provider. For Critical Illness (where applicable), please return to the enrolment page and download and complete the form.

#### **No Dependents on Record**

Add a dependent or beneficiary **Return to Event Selection** 

7. Populate all the required and additional fields as needed. Required fields are marked with an asterisk.

**Note**: In Status Information, leave the **As of** date field blank.

- 8. Click the **Save** button.
- 9. Click to **Return to Dependent/ Beneficiary Summary**.
- 10. Repeat for each dependent or beneficiary.

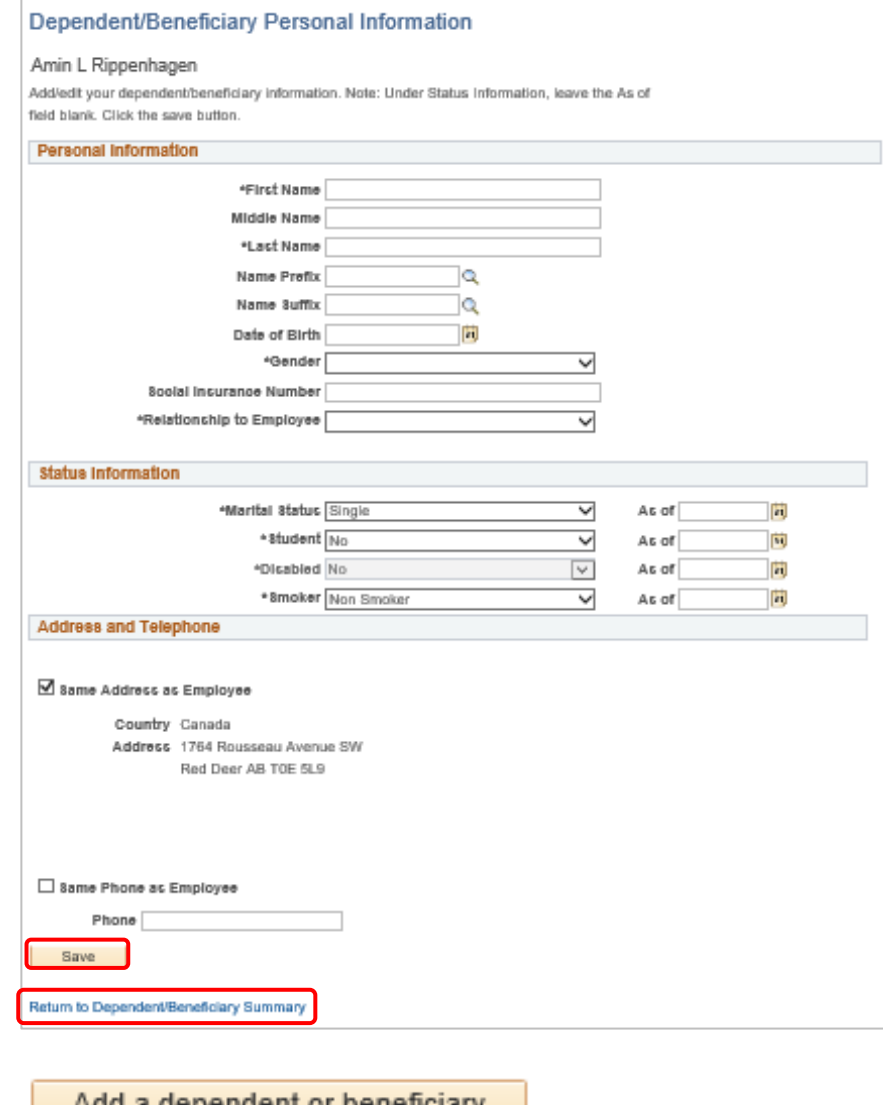

11. When done reviewing and/or adding dependents, click the **Return to Event Selection** link. This opens up your benefits for making selections.

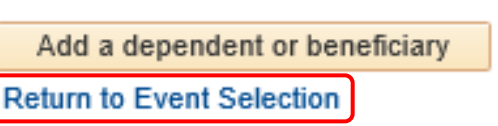

# <span id="page-7-0"></span>Step 4: Make Your Enrolment Selections

- 1. The **MaPS Enrolment** page displays.
- 2. Scroll down to your **Enrolment Summary.**

#### **Benefits Enrolment**

### **Hire/Rehire**

Amin L Rippenhagen

As a new hire you must enrol in benefits within 14 days of your date of hire. If you do not complete your selection you will be defaulted to base single coverage with no optional benefits.

Before making your selections please enter your dependent data to ensure appropriate flex credits are provided to you. Please select "Review/Update Dependent Data" to enter your dependent information.

Select your Health and Dental option choices before allocating any excess credits to your Health and/or Wellness Spending Accounts. Once you have allocated all flex credits, choose your Life and LTD, optional and any voluntary benefits.

The only time you can change your benefit choices is during Re-enrolment or if you have a qualified life event.

Select Review/Update Dependent Data to begin your enrolment. Go into each benefit O to confirm or change election. Refer to Group Benefit Definitions. To ensure your beneficiary form(s) populate correctly, you must go into each insurance benefit and follow the instructions to allocate percentages to your primary and secondary beneficiaries. Review/Update Dependent Data

**Enrolment Summary** 

3. Click the **Enrol** button for **each** item in the **Enrolment Summary**, in order to make your selections.

**Note**: Make your health and dental selections before any allocations to a wellness or health spending account. Flexible Credits are used to pay for Health and Dental. Excess credits remaining, if any, go to the Health or Wellness Spending Accounts.

Depending on your eligibility, the **Enrolment Summary** may include:

- a. Flexible Credits
- b. Health
- c. Dental
- d. Wellness Spending Account
- e. Health Spending Account
- f. Basic Life
- g. Optional Employee Life
- h. Optional Spousal Life (Couple/ Family coverage only)
- i. Optional Child Life (Family coverage only)
- j. AD&D
- k. Voluntary Employee AD&D
- l. Voluntary Spousal AD&D (Couple/ Family coverage only)
- m. Employee Critical Illness
- n. Spousal Critical Illness (Couple/ Family coverage only)
- o. Long-Term Disability
- p. Pension

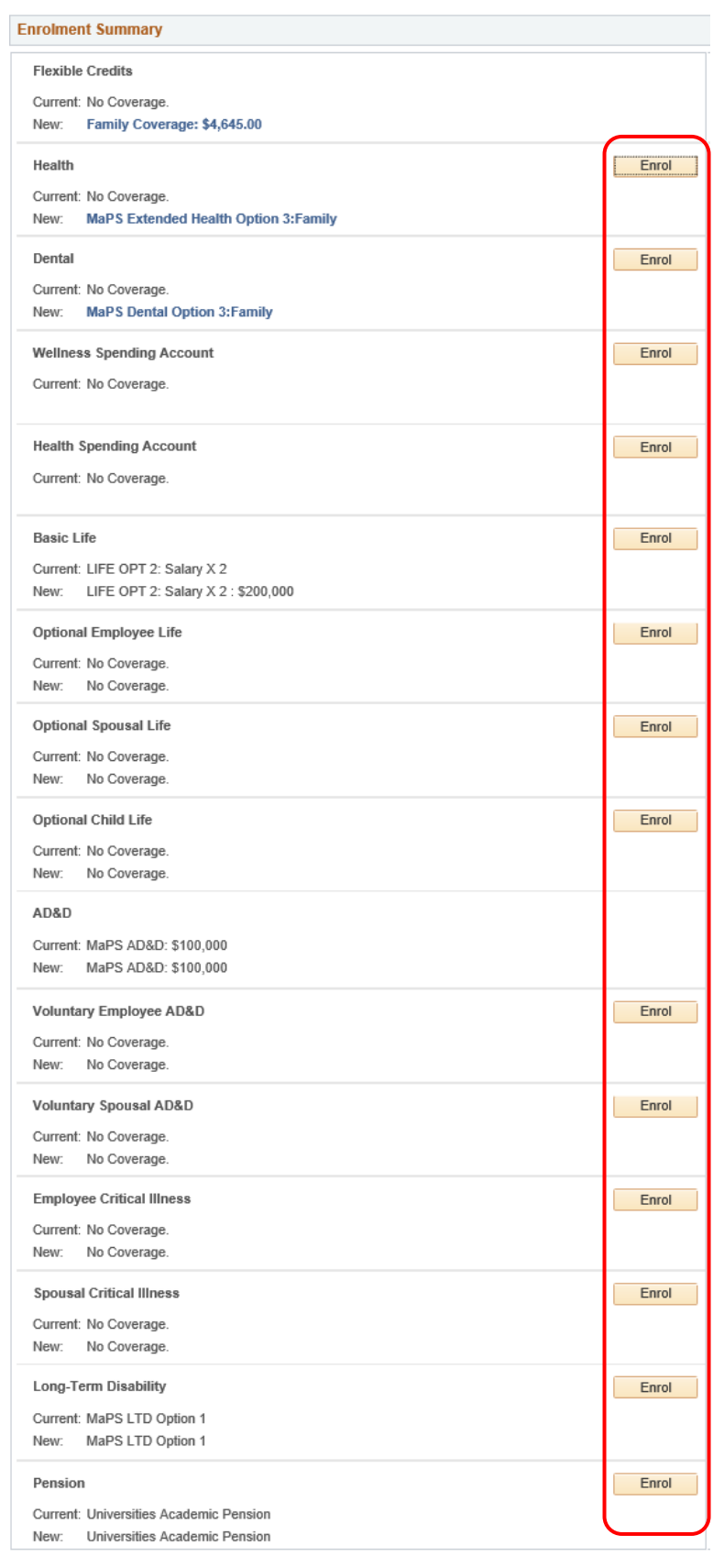

**Note**: When you click into each item, ensure your pop-up blocker is set to allow pop-ups on this site.

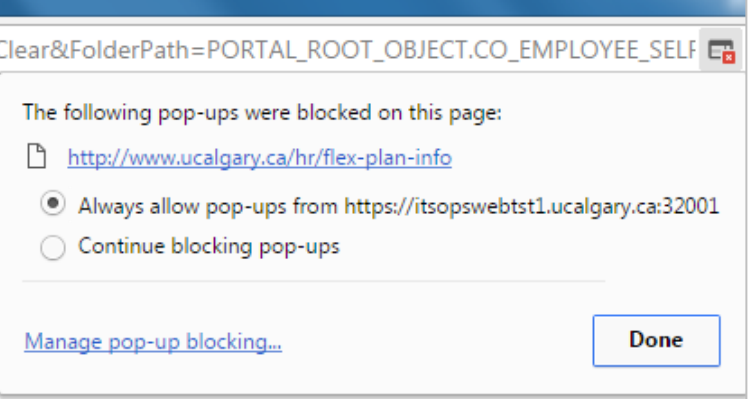

# <span id="page-9-0"></span>Overview of All Plans

- 1. For an **Overview of All Plans**, once you have selected to edit an item in your Enrolment Summary, click the link in the top right corner. This link is available when you navigate into each item of the Enrolment Summary.
- 2. Click the **OK** button to open a new browser window of the UofC Human Resources website – Flexible Benefits Plan Information.

3. When done reviewing the available plans on the Human Resources website, click the other tab to return to your enrolment. You can return to the Human Resources website at any time by clicking the Flexible Benefits Plan tab.

#### **Benefits Enrolment**

#### **Health**

Overview of All Plans

Amin L Rippenhagen

You must select one of five options for Health, each with varying degrees of coverage for drugs, paramedical, vision, ambulance/hospital and medical services & supplies. You cannot waive coverage.

You will use flex credits to pay for the option you select. You can allocate excess credits to a Health and/or Wellness Spending account later in the enrolment process. Should your combined Health and Dental choices cost more than your flex credits you will pay the difference through regular payroll deductions

Click "Overview of All Plans" link to review details about your option choices.

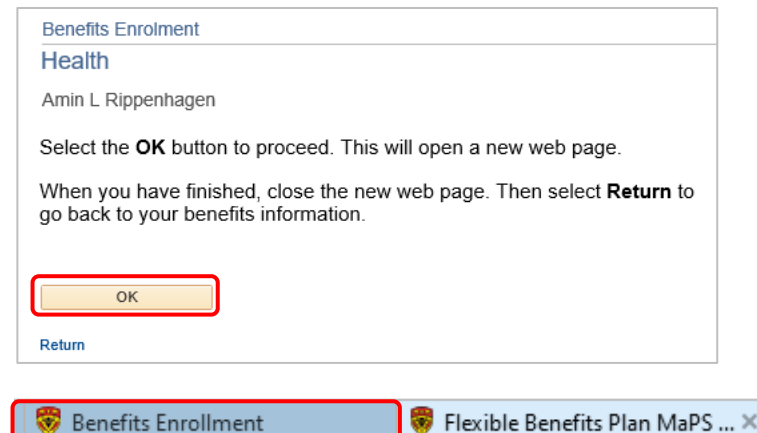

- <span id="page-10-0"></span>4. Click **Return** to go back to your **Benefits Enrolment** benefits information. Health Amin L Rippenhagen Use the Return button to go back to your benefits information. Return Health Enrol Health 1. Click the **Enrol** button for the **Health** Current: No Coverage. option. **MaPS Extended Health Option 3: Family** New:
	- 2. Before you make your **Health** selections, review the important information.
	- 3. Scroll down to make your selections.

**Benefits Enrolment** 

Health

A

Overview of All Plans

Amin L Rippenhagen

You must select one of five options for Health, each with varying degrees of coverage for drugs, paramedical, vision, ambulance/hospital and medical services & supplies. You cannot waive coverage.

You will use flex credits to pay for the option you select. You can allocate excess credits to a Health and/or Wellness Spending account later in the enrolment process. Should your combined Health and Dental choices cost more than your flex credits you will pay the difference through regular payroll deductions.

Click "Overview of All Plans" link to review details about your option choices.

Your current coverage is: No Coverage. If you do not make a choice, your coverage will be: MaPS Extended Health Option 3 with Family coverage

Selectione of the following plans:

4. Validate the existing selection or change your selection as per your Health needs. If you do not make a selection, your coverage defaults to Option 3.

**Note**: The dollar amounts in the screen shot are just examples and may not accurately reflect your plan costs.

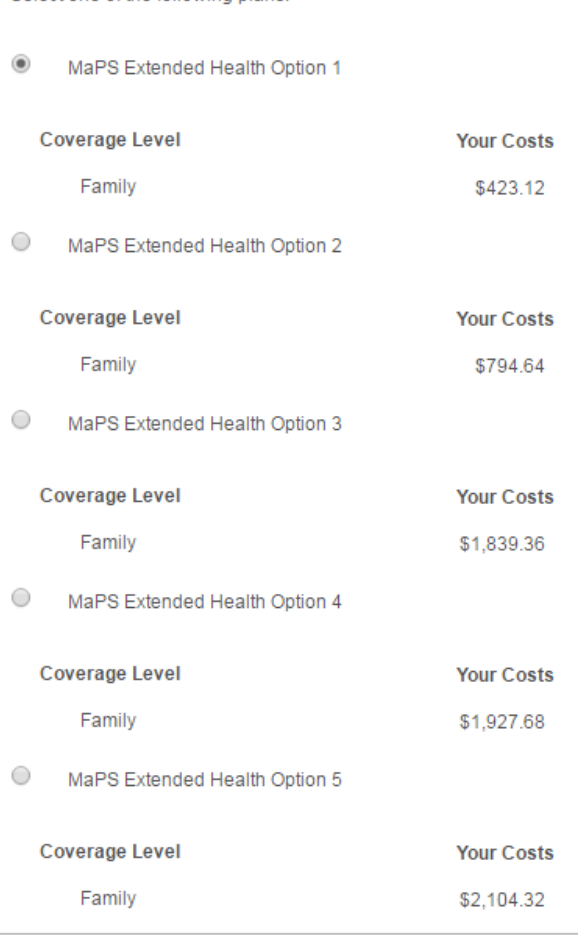

5. **Review Your Dependents** covered under this benefit. To make changes to dependents, click the **Update and Continue** button to return to the Enrolment Summary page.

**Note**: Changing dependents impacts your credits. If changes are made to dependents after benefits are selected, review selections to ensure they are still accurate.

6. If you are done reviewing and/or making changes, click the **Update and Continue** button.

#### **Review Your Dependents**

The following table displays the dependents who are covered in this benefit. Should you wish to make changes to your dependents, please click Update and Continue to return to the Enrolment Summary page where you can Review/Update Dependent Data, then return to this page to complete your enrolment.

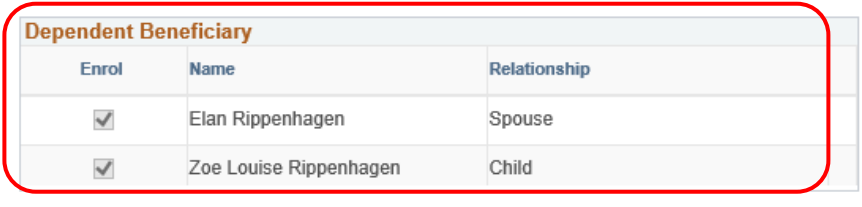

#### Update and Continue **Discard Changes**

Select the Update and Continue button to save your choice until you are ready to submit your final enrolment.

Select the Discard Changes button to ignore all entries made on this page and return to the Enrolment Summary.

- 7. A summary displays with your selection.
- 8. If you are happy with your selection, click the **Update Elections** button to return to the Enrolment Summary. Otherwise click **Discard Changes** to update your selection.

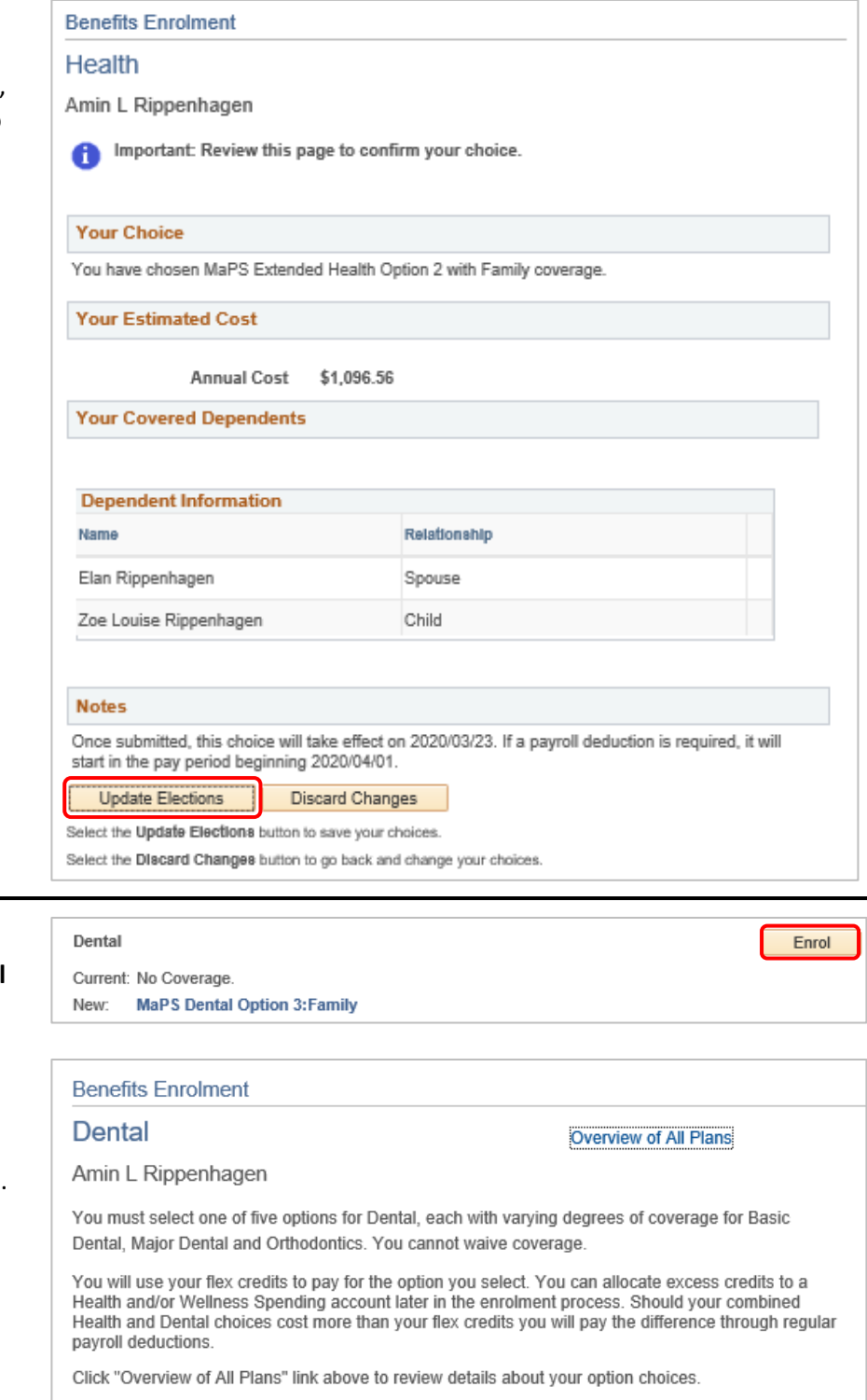

Your current coverage is: No Coverage. If you do not make a choice, your coverage will be: MaPS Dental Option 3 with Family coverage

# <span id="page-12-0"></span>Dental

- 1. Click the **Enrol** button for the **Dental** option.
- 2. Before you make your **Dental** selections, review the important information.
- 3. Scroll down to make your selections.

Remember, you can review all plans by clicking the link in the top right corner.

0

4. Validate your existing selection or change your selection as per your Dental needs until the next reenrolment period (except in the case of a qualified Life Event). If you do not make a selection, your coverage defaults to Option 3.

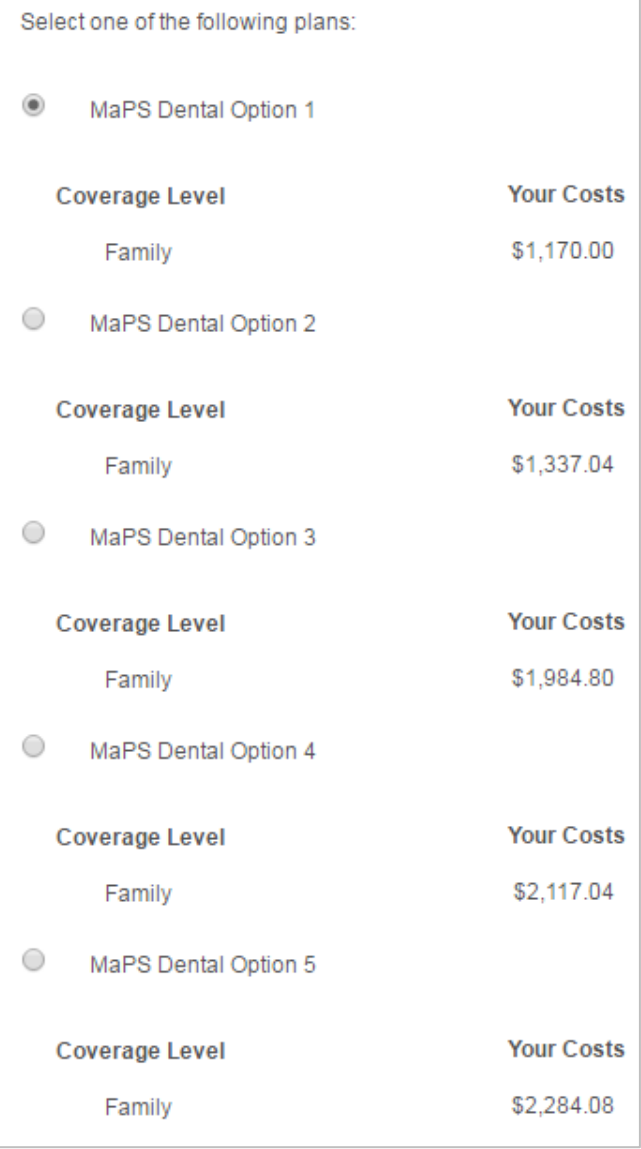

- 5. **Review Your Dependents** covered under this benefit. To make changes to dependents, click the **Update and Continue** button to return to the Enrolment Summary page.
- 6. If you are done reviewing and/or making changes, click the **Update and Continue** button.

#### **Review Your Dependents**

The following table displays the dependents who are covered in this benefit. Should you wish to make changes to your dependents, please click Update and Continue to return to the Enrolment<br>Summary page where you can Review/Update Dependent Data, then return to this page to complete your enrolment.

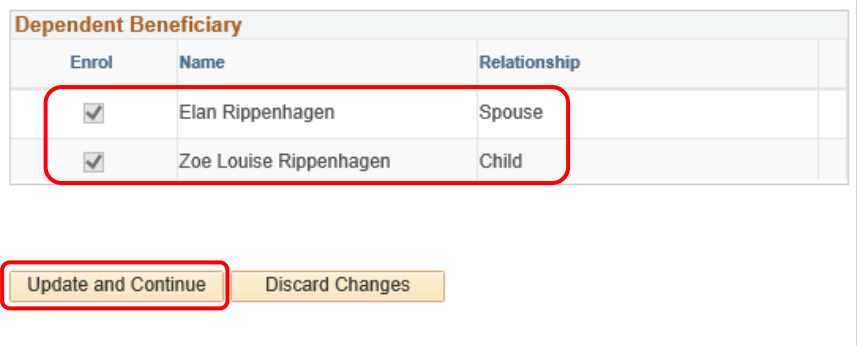

Select the Update and Continue button to save your choice until you are ready to submit your final enrolment.

Select the Discard Changes button to ignore all entries made on this page and return to the Enrolment Summary.

- 7. A summary displays with your selection.
- 8. If you are happy with your selection, click the **Update Elections** button to return to the Enrolment Summary. Otherwise click **Discard Changes** to update your selection.

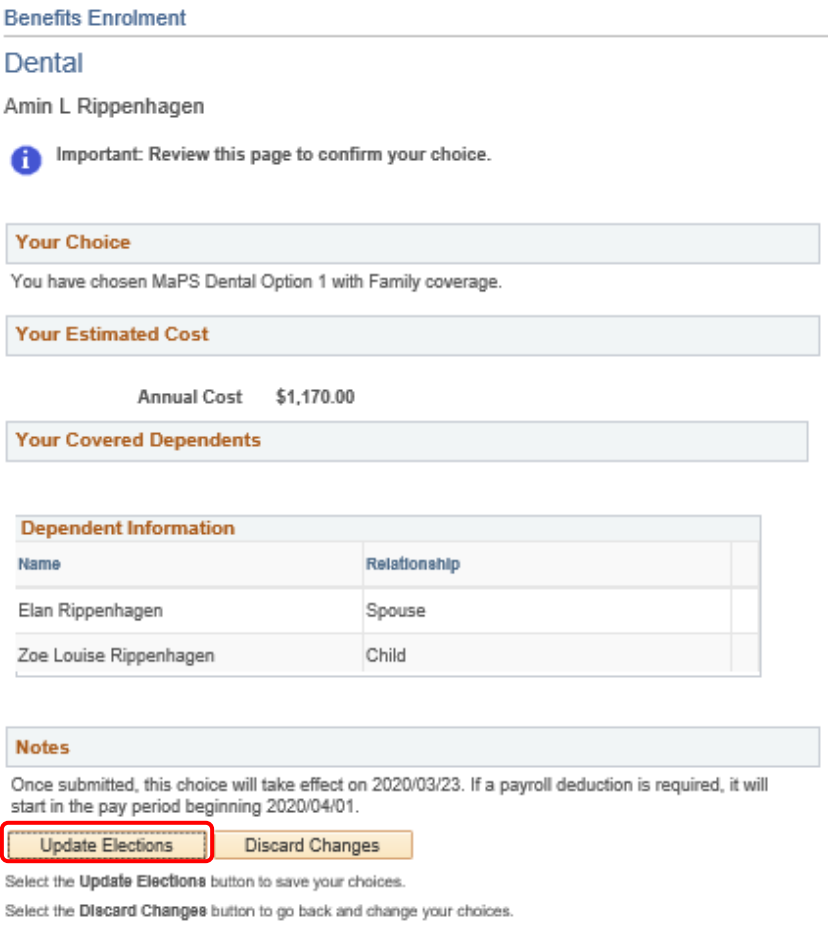

# <span id="page-15-0"></span>Wellness Spending Account (WSA)

- 1. Click the **Enrol** button for the **Wellness Spending Account**.
- 2. Before you make your **Wellness Spending Account** selections, review the important information.
- 3. If you choose to enrol in MaPS WSA, select the option. If you choose not to, click the **Update and Continue** button.

4. If you select the **MaPS WSA** option, enter the **Excess Credit Allocation**

**Note**: you can also divide your excess credits between the WSA and Health

5. Click the **Update and Continue**

you would like to make

Spending account.

button.

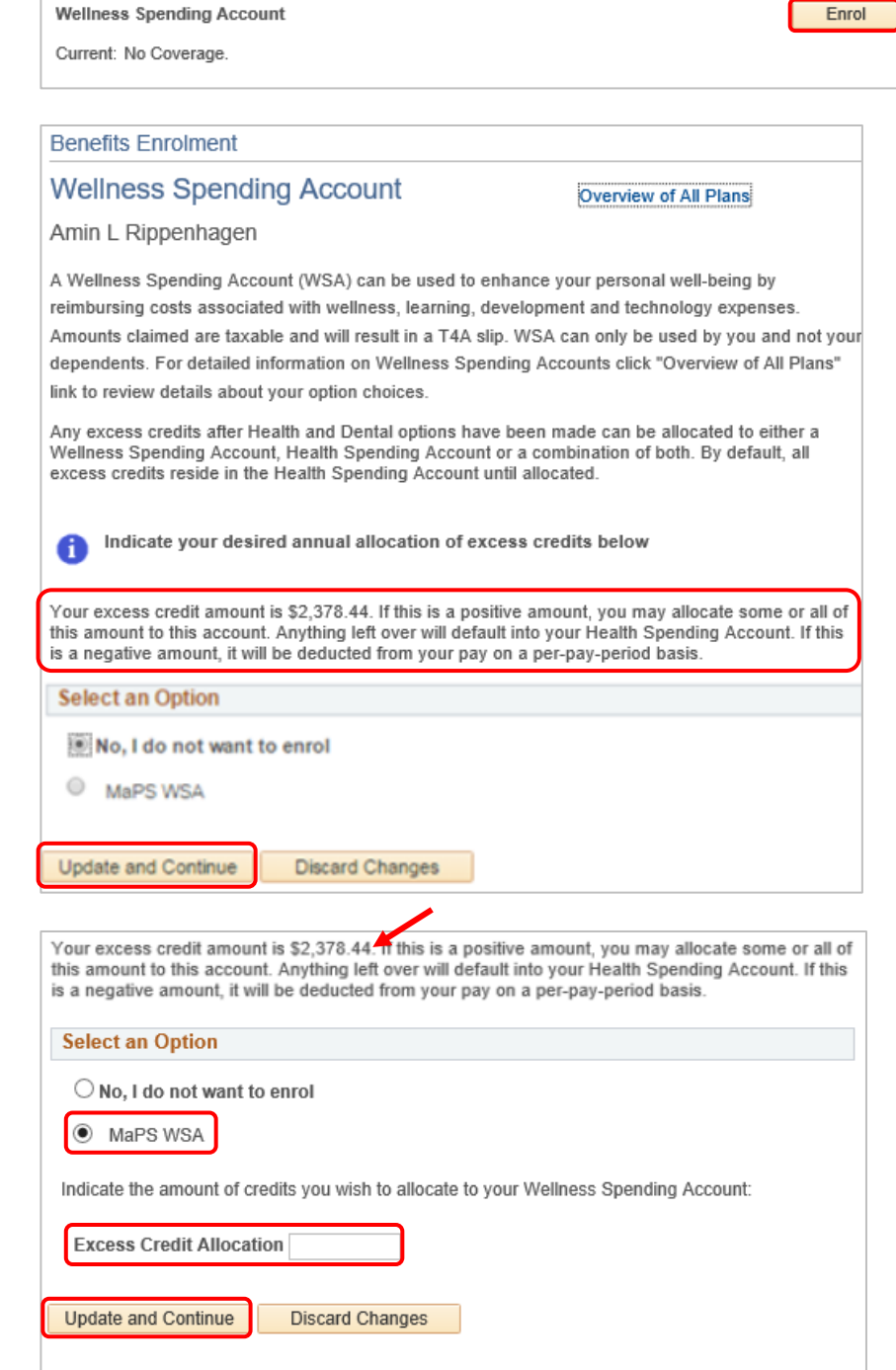

Select the Update and Continue button to save your choice until you are ready to submit your final enrolment.

Select the Discard Changes button to ignore all entries made on this page and return to the Enrolment Summary.

- 6. A summary displays with your selection.
- 7. If you are happy with your selection, click the **Update Elections** button to return to the Enrolment Summary. Otherwise click **Discard Changes** to update your selection.

# **Benefits Enrolment Wellness Spending Account** Amin L Rippenhagen Important: Review this page to confirm your choice. m **Your Choice** You have chosen to enrol in the MaPS WSA plan with an annual allocation of \$500.00. **Notes** Once submitted, this choice will take effect on 2020/03/23. **Update Elections Discard Changes** Select the Update Elections button to save your choices.

Select the Discard Changes button to go back and change your choices.

# <span id="page-16-0"></span>Health Spending Account (HSA)

- 1. Click the **Enrol** button for the **Health Spending Account**.
- 2. Review the important information about your Health Spending Account. Any excess credits default to this account. To change the amount, change your Wellness Spending Account amount, or change your health and dental elections.

#### **Health Spending Account**

Current: No Coverage.

# **Benefits Enrolment**

### **Health Spending Account**

#### Overview of All Plans

Enrol

Amin L Rippenhagen

The Health Spending Account allows you to use excess credits to pay for some Health expenses. For detailed information about Health Spending Accounts click "Overview of All Plans" link to review details about your option choices.

Any excess credits after Health and Dental options have been made will default to your Health Spending Account. This amount can be allocated between a Wellness Spending Account and your Health Spending Account. The amount indicated below reflects your available excess credits.

Remaining excess credits default to this Account. If you wish to change this amount, change your Wellness Spending Account amount, or update your health and dental elections.

- 3. The Excess Credit Allocation defaults in.
- 4. Click the **Update and Continue** button.

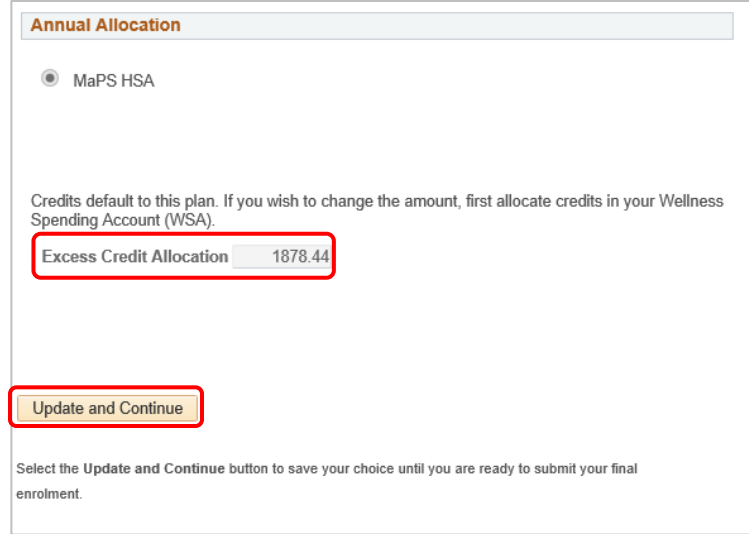

- 5. A summary displays with your selection.
- 6. If you are happy with your selection, click the **Update Elections** button to return to the Enrolment Summary.

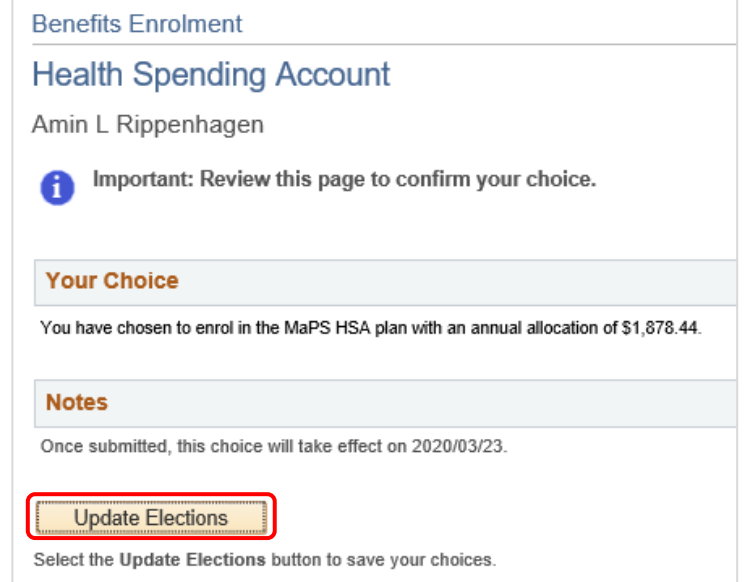

Enrol

# <span id="page-18-0"></span>Basic Life

- 1. Select the **Enrol** button for **Basic Life**.
- 2. Before you make your **Basic Life** selections, review the important information.
- 3. At hire, no medical evidence of insurability is required. But if you choose to increase your coverage level during bi-annual re-enrolment periods, evidence is required.
- 4. Scroll down to make your selections.

Remember, you can review all plans by clicking the link in the top right corner.

- 5. To explore option costs, click the Benefits Calculator.
- 6. This launches in a new window. You will have to enter your UofC username and password.
- 7. When done reviewing navigate back to the **Benefits Enrolment** tab.
- 8. Review or change your **Coverage Level** as per your needs. If you do not make a selection, your coverage defaults to Option 2.

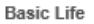

```
Current: LIFE OPT 2: Salary X 2
     LIFE OPT 2: Salary X 2 : $200,000
New:
```
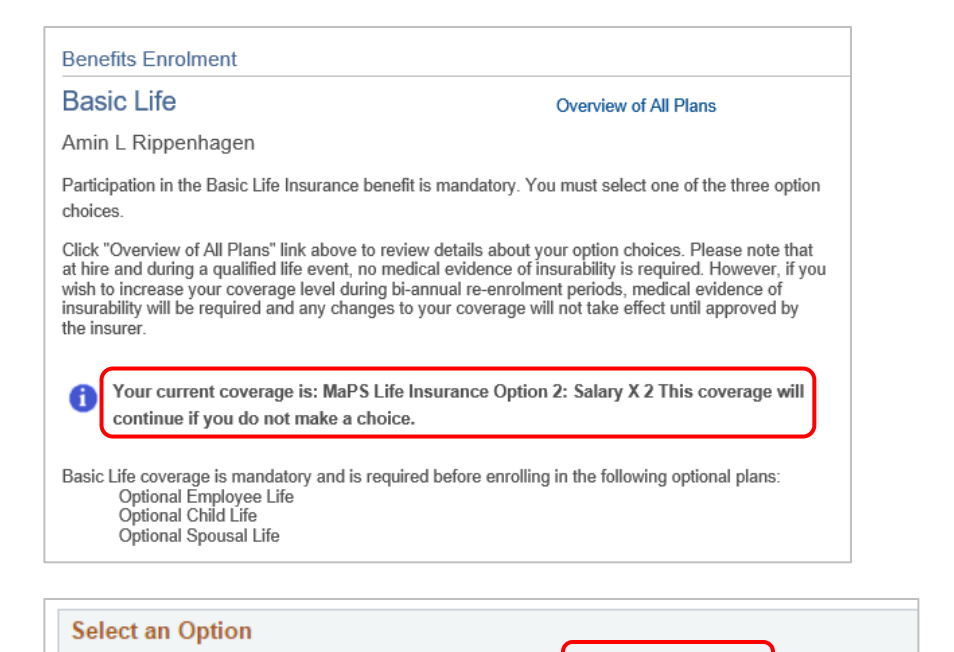

If you would like to explore various option costs, click Benefits Calculator.

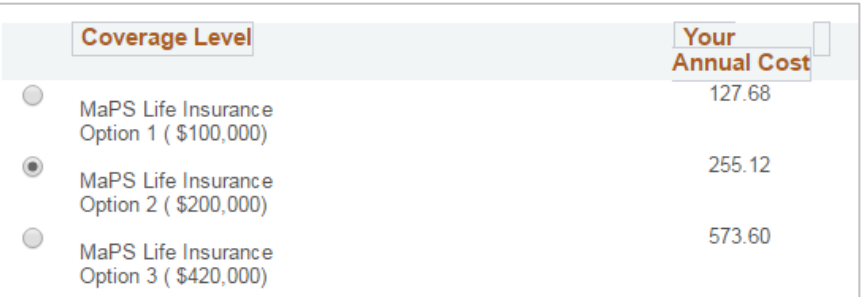

 $\checkmark$ 

 $\overline{\phantom{0}}$ 

- 9. Designate your beneficiaries. Put a percentage amount for at least one beneficiary.
- 10. To add a beneficiary not already listed, navigate back to the **Enrolment Summary** page. It is important that you complete this section to avoid any delays should a claim be made.

**Note**: You can't change the **Allocation as** field from Percent (the drop down is deceiving).

# 11. Click the **Update and Continue** button.

- 12. A summary displays of your selections.
- 13. If you are happy with your selection, click the **Update Elections** button to return to the Enrolment Summary. Otherwise click **Discard Changes** to update your selection.

#### **Designate Your Beneficiaries**

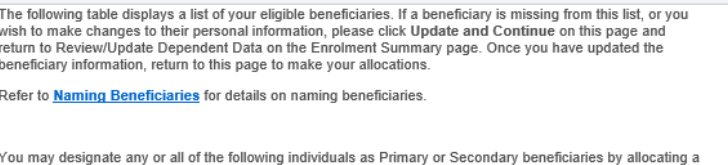

percent of the total benefit. Secondary beneficiaries receive benefits only if all Primary beneficiaries are deceased. If there is anyone on your list that you do not want to receive your benefit just leave their percentage<br>blank or indicate 0%.

You must print and sign the beneficiary designation form which is provided at the end of the enrolment<br>process. If you do not designate a beneficiary, there may be delays or issues in the event of a claim. The<br>designation estate.

> \*Enter Primary Allocations as Percent \*Enter Secondary Allocations as Percent

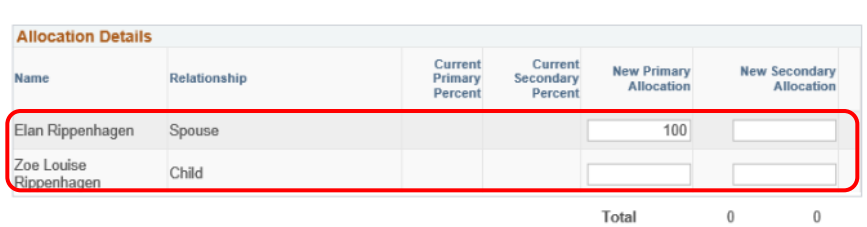

Update and Continue **Discard Changes** 

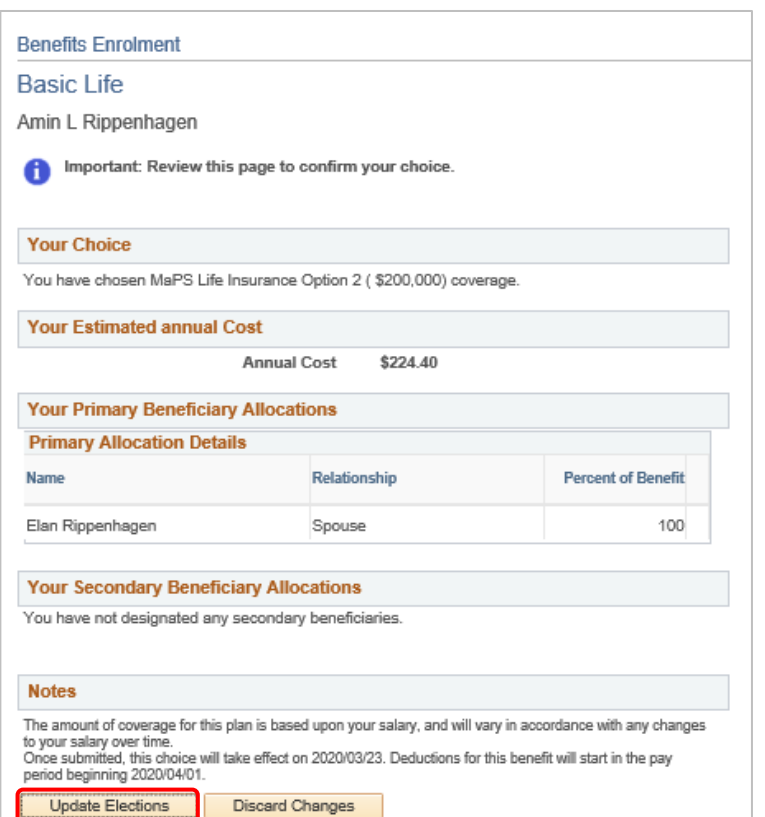

### MaPS Flexible Group Benefits Enrolment

**Overview of All Plans** 

Enrol

# <span id="page-20-0"></span>Optional Employee Life

- 1. Click the **Enrol** button for **Optional Employee Life**.
- 2. Before you make your **Optional Employee Life** selections, review the important information.
- 3. If you choose to enrol, medical evidence of insurability is required.
- 4. Scroll down to make your selections.

Remember, you can review all plans by clicking the link in the top right corner.

- 5. If you would like to enrol in this additional insurance, select MaPS Optional Life Insurance.
- 6. Enter a **Coverage Amount** in units of \$1,000 up to \$300,000. You will be sent required forms to complete and submit to the provider. Your coverage does not begin until approval is received from the provider.

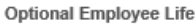

Current: No Coverage. New: No Coverage.

#### **Benefits Enrolment**

#### **Optional Employee Life**

Amin L Rippenhagen

Optional Life Insurance is available in units of \$1,000 up to a maximum of \$300,000 subject to medical evidence of insurability. The cost of Optional Life depends on the amount of coverage chosen and your age, gender and smoking status.

If you wish to enrol or increase your amount of coverage, Benefits will send the required forms to you to complete and send to the insurer. Please note that coverage under this benefit and associated payroll deductions will not take effect until approval is received from the insurer.

If you would like to explore various option costs, click Benefits Calculator.

Your current coverage is: No Coverage. This coverage will continue if you do not make a choice.

Enrolment in this benefit requires medical evidence of insurability. If you select this choice, you will receive an Evidence of Medical Insurability form from Benefits, which you must complete and send to the insurer.

This benefit plan requires enrolment in one of the following plans: **Basic Life** 

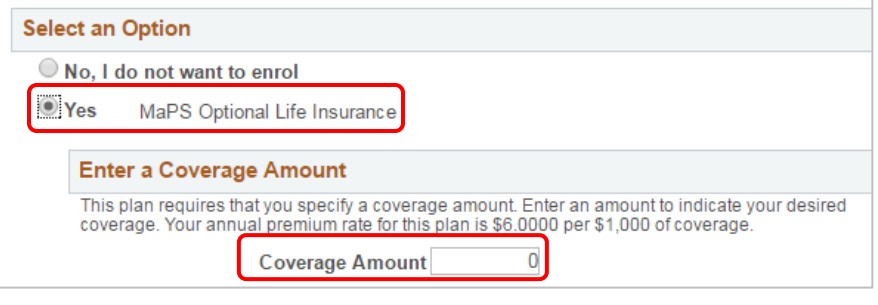

7. Designate your beneficiaries. To add a beneficiary, navigate back to the **Enrolment Summary** page.

**Note**: You can't change the **Allocation as** field from Percent (the drop down is deceiving).

#### **Designate Your Beneficiaries**

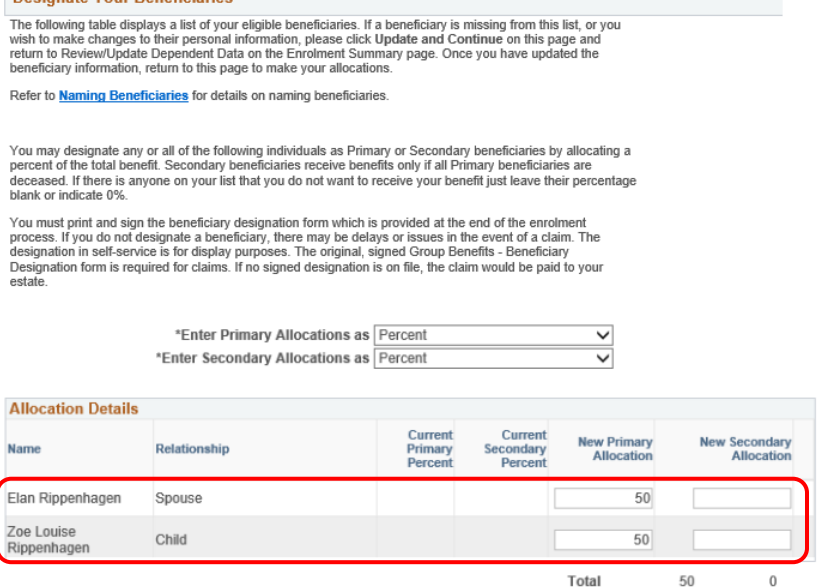

8. Click the **Update and Continue** button.

Update and Continue Discard Changes

- 9. A summary displays of your selections.
- 10. If you are happy with your selection, click the **Update Elections** button to return to the Enrolment Summary. Otherwise click **Discard Changes** to update your selection.

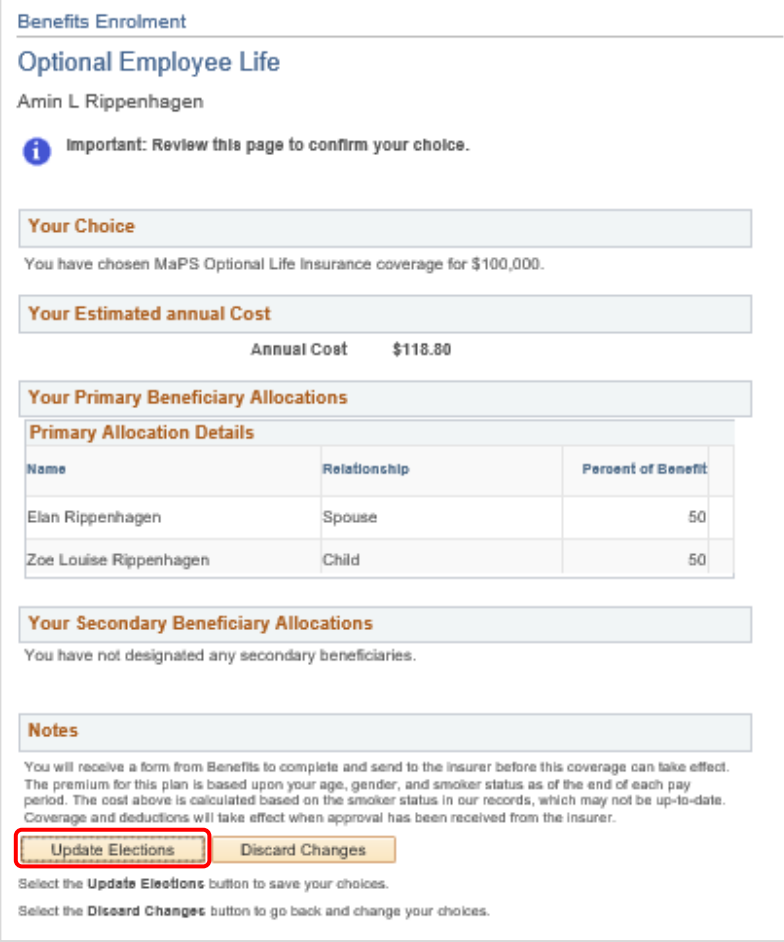

# <span id="page-23-0"></span>Optional Spousal Life

- 1. Click the **Enrol** button for Optional Spousal Life.
- 2. Review the important information about Optional Spousal Life.
- 3. If you choose to enrol, medical evidence of insurability is required.
- 4. Scroll down to make your selections.

**Optional Spousal Life** Enrol Current: No Coverage. New: No Coverage. **Benefits Enrolment Optional Spousal Life** Overview of All Plans Amin L Rippenhagen Optional Life Insurance is available for your spouse in units of \$1,000 up to a maximum of \$300,000 subject to medical evidence of insurability. The cost of Optional Life depends on the amount of coverage chosen and the age, gender and smoking status of your spouse. You, as the employee, are automatically the beneficiary. If you wish to enrol or increase your amount of coverage, Benefits will send the required forms to you to complete and send to the insurer. Please note that coverage under this benefit and associated payroll deductions will not take effect until approval is received from the insurer. If you would like to explore various option costs, click Benefits Calculator. Your current coverage is: No Coverage. This coverage will continue if you do not make 67 a choice. Enrolment in this benefit requires medical evidence of insurability. If you select this choice, you will receive an Evidence of Medical Insurability form from Benefits, which you must complete and send to the insurer.

This benefit plan requires enrolment in one of the following plans: **Basic Life** 

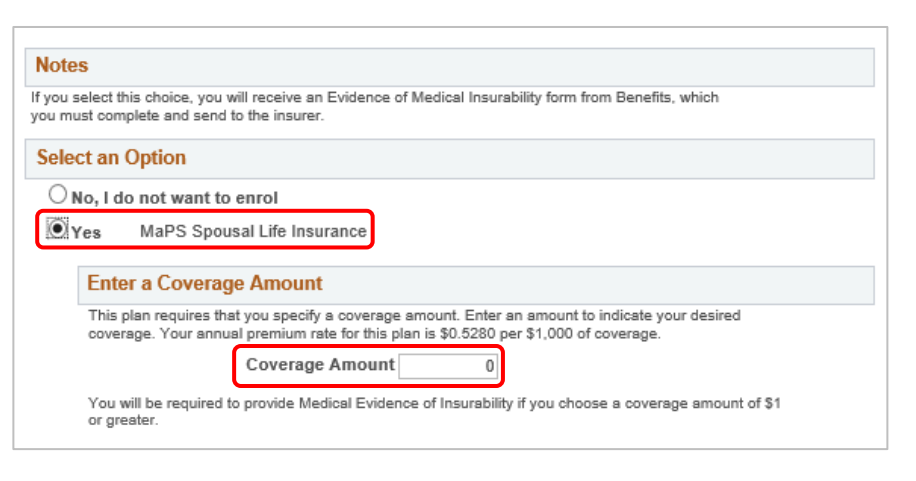

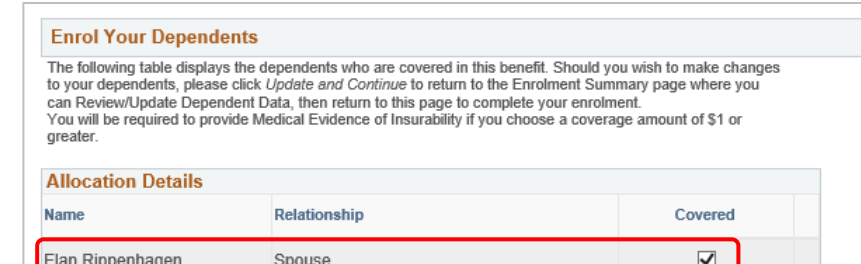

- 5. If you would like to enrol in this additional insurance, select MaPS Spousal Life Insurance.
- 6. Enter a **Coverage Amount** in units of \$1000 up to \$300,000. You will be sent required forms to complete and submit to the provider. Your spousal coverage does not begin until approval is received from the provider.
- 7. Enrol your spouse. To add a dependent, navigate back to the **Enrolment Summary** page.
- 8. Click the **Update and Continue** button.
- 9. A summary displays of your selections.
- 10. If you are happy with your selection, click the **Update Elections** button to return to the Enrolment Summary. Otherwise click **Discard Changes** to update your selection.

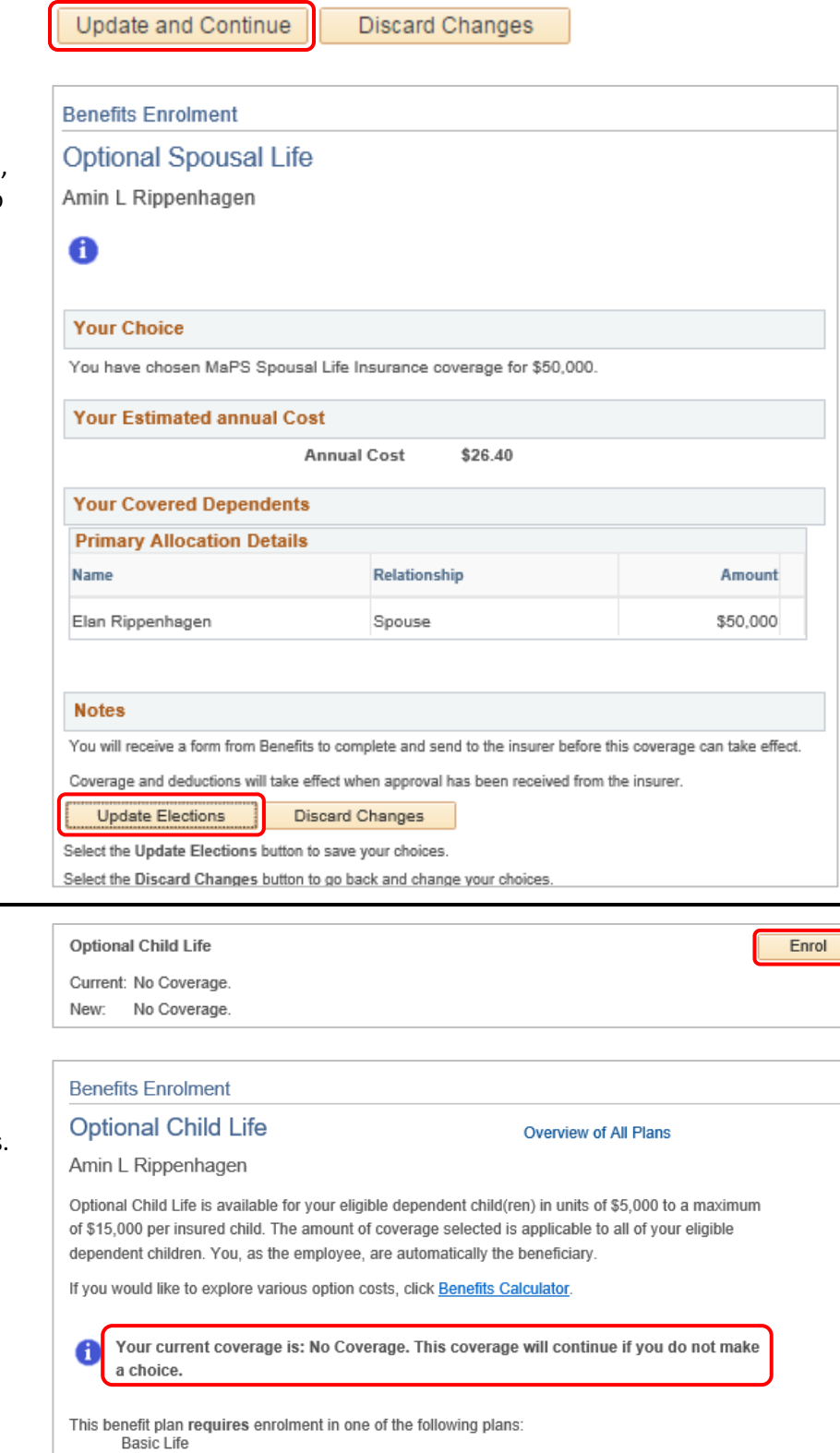

# <span id="page-24-0"></span>Optional Child Life

- 1. Click the **Enrol** button for Optional Child Life.
- 2. Review the important information about Optional Child Life.
- 3. Scroll down to make your selections.

Ĵ

# MaPS Flexible Group Benefits Enrolment

- 4. If you would like to enrol in this additional insurance, select MaPS Child Optional Life.
- 5. Enter a **Coverage Amount** in units of \$5,000 up to \$15,000.
- 6. Enrol your child. To add a dependent, navigate back to the **Enrolment Summary** page.
- 7. Click the **Update and Continue** button.
- 8. A summary displays of your selections.
- 9. If you are happy with your selection, click the **Update Elections** button to return to the Enrolment Summary. Otherwise click **Discard Changes** to update your selection.

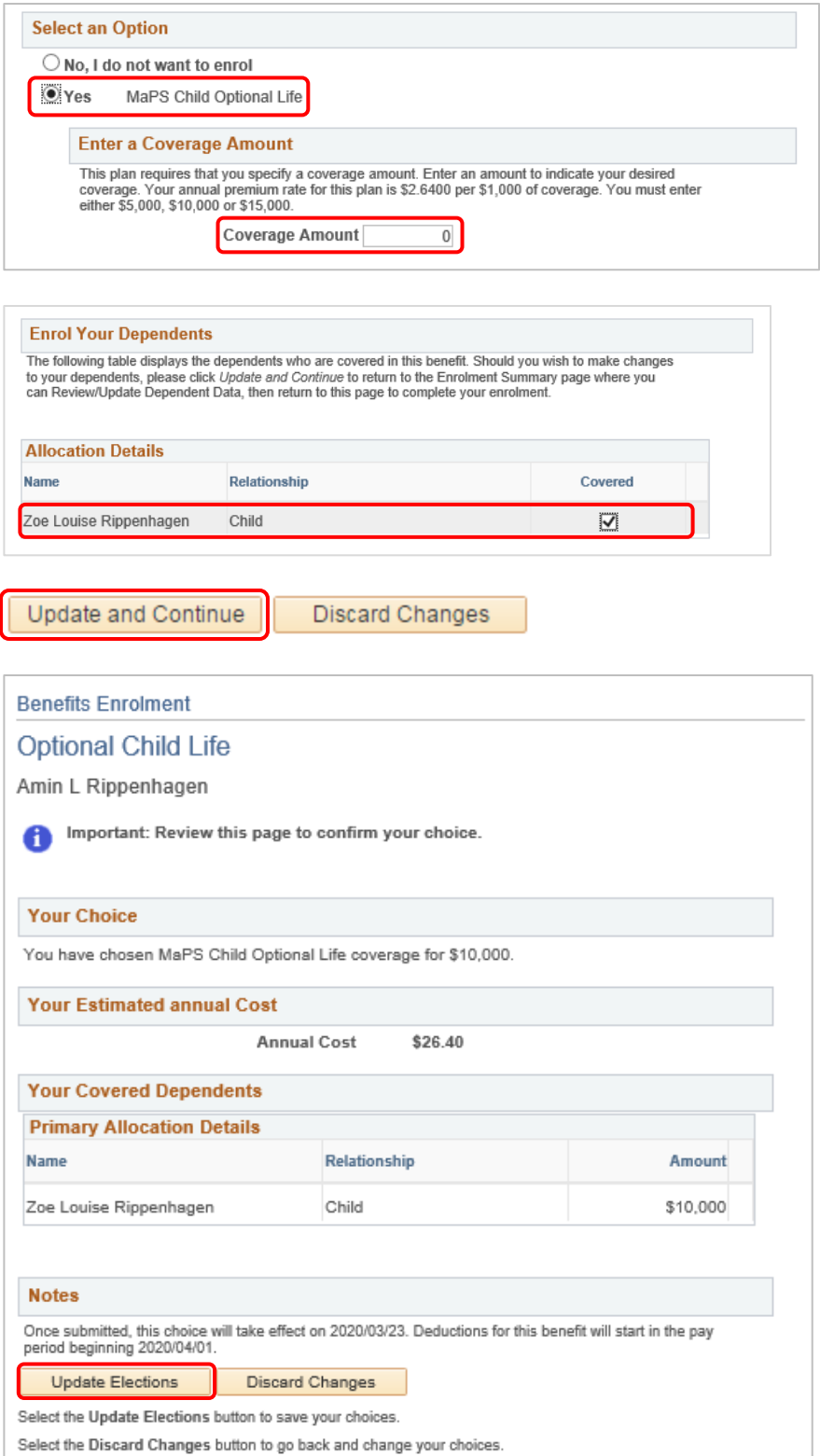

# <span id="page-26-0"></span>AD&D

1. Employees are automatically insured for Basic Accidental Death and Dismemberment (AD&D) with a principle sum of \$100,000. This benefit provides coverage should you experience an accident resulting in death or serious injury. Your designation of beneficiary for Basic AD&D is the same as for Basic Life Insurance, therefore no action is required for this benefit.

# <span id="page-26-1"></span>Voluntary Employee AD&D

- 1. Click the **Enrol** button for **Voluntary Employee AD&D**.
- 2. Review the important information about Voluntary Employee AD&D.

3. Select an Option, to enrol or not.

4. If you choose to enrol, enter a Coverage Amount in units of \$1,000 up to \$250,000.

AD&D

Current: MaPS AD&D: \$100,000 New: MaPS AD&D: \$100,000

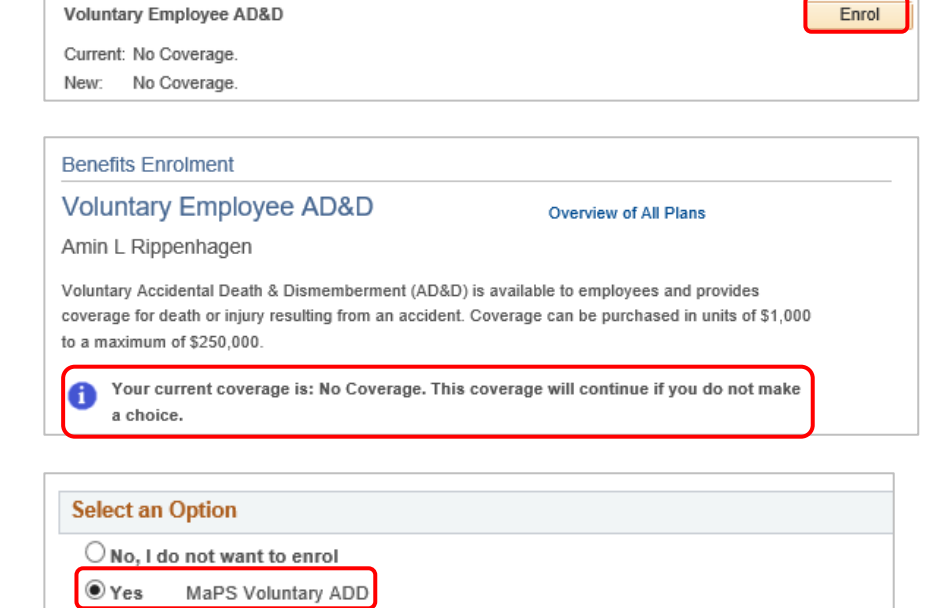

This plan requires that you specify a coverage amount. Enter an amount to indicate your desired coverage. Your annual premium rate for this plan is \$0.1680 per \$1,000 of coverage.

 $\mathbb O$ 

Coverage Amount

**Enter a Coverage Amount** 

5. Designate your beneficiaries. To add a beneficiary, navigate back to the **Enrolment Summary** page.

**Note**: You can't change the **Allocation as**  fields from Percent (the drop down is deceiving).

#### **Designate Your Beneficiaries**

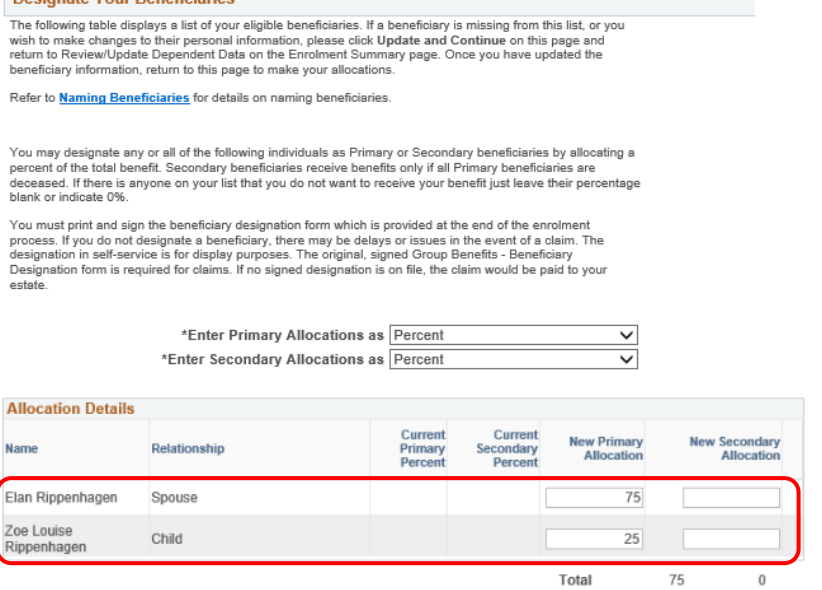

6. Click the **Update and Continue** button.

Update and Continue

Discard Changes

- 7. A summary displays of your selections.
- 8. If you are happy with your selection, click the **Update Elections** button to return to the Enrolment Summary. Otherwise click **Discard Changes** to update your selection.

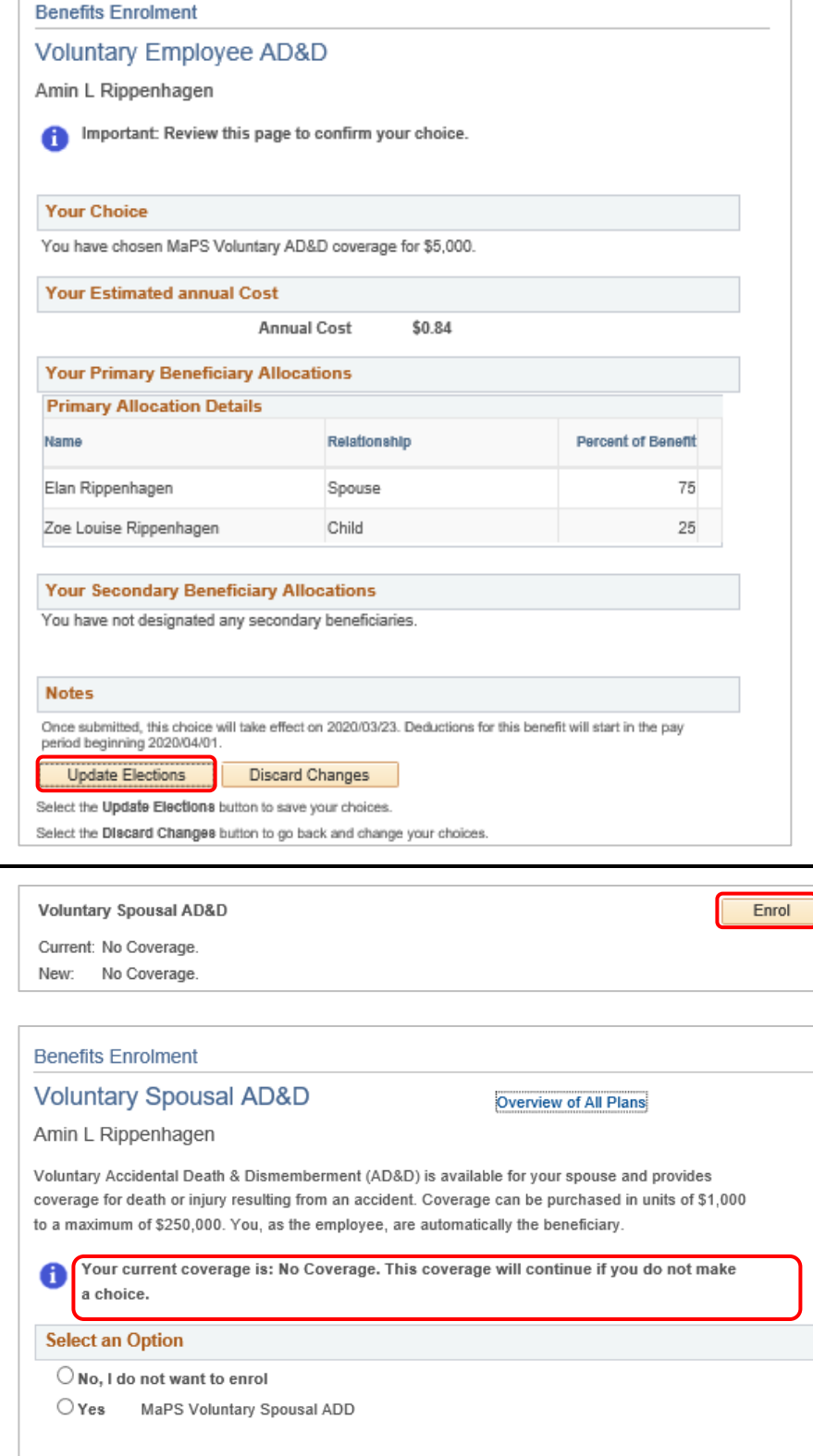

# <span id="page-28-0"></span>Voluntary Spousal AD&D

- 1. Click the **Enrol** button for **Voluntary Spousal AD&D**.
- 2. Review the important information about Voluntary Spousal AD&D.
- 3. Select an Option, to enrol or not.

Update and Continue | Discard Changes

## MaPS Flexible Group Benefits Enrolment

- 4. If you choose to enrol, enter a Coverage Amount in units of \$1,000 up to \$250,000.
- 5. Enrol your spouse. To add a dependent, navigate back to the **Enrolment Summary** page.

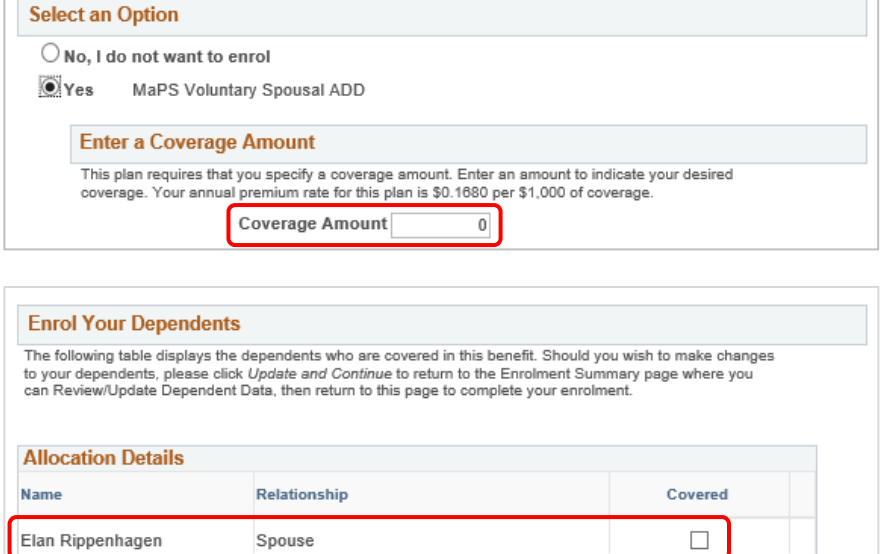

Discard Changes

- 6. Click the **Update and Continue** button.
- 7. A summary displays of your selections.
- 8. If you are happy with your selection, click the **Update Elections** button to return to the Enrolment Summary. Otherwise click **Discard Changes** to update your selection.

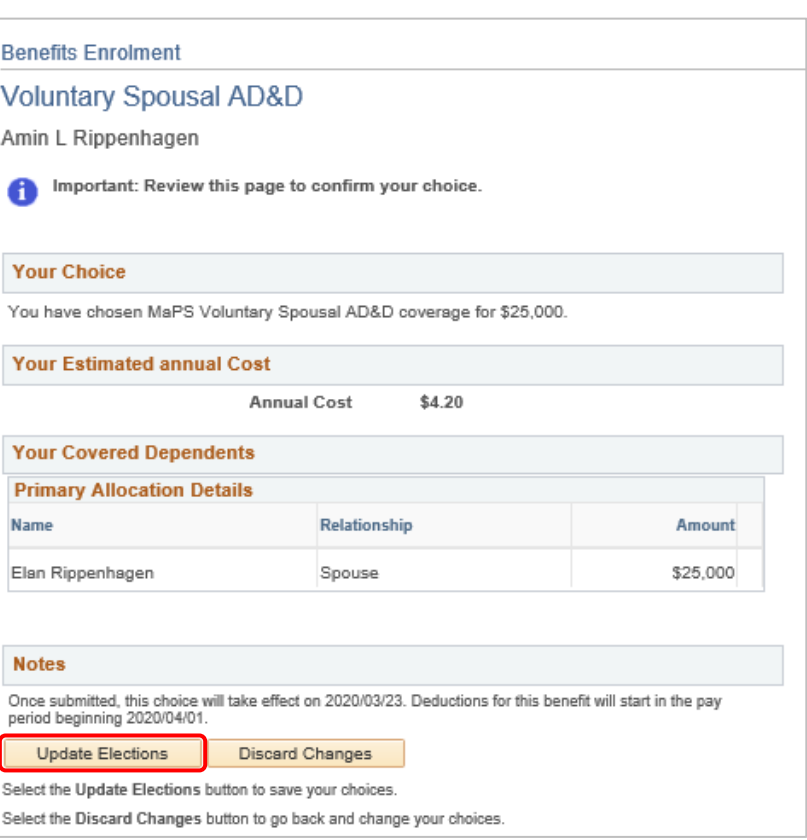

Elan Rippenhagen

Update and Continue

Update and Continue

Spouse

**Discard Changes** 

### <span id="page-30-0"></span>Employee Critical Illness

- 1. Click the **Enrol** button for Employee Critical Illness.
- 2. Before you make your **Employee Critical Illness** selections, review the important information.
- 3. Scroll down to make your selections.

Remember, you can review all plans by clicking the link in the top right corner.

**Employee Critical Illness** 

Current: No Coverage. New: No Coverage.

#### **Benefits Enrolment**

### **Employee Critical Illness**

Overview of All Plans

Enrol

Amin L Rippenhagen

Voluntary Employee Critical Illness is insurance designed to ease the heavy financial cost associated with diagnosis of a specific illness with payment of a non-taxable lump sum benefit. Coverage can be purchased in units of \$1,000 up to a maximum of of \$225,000. Within the first 31 days of eligibility you may purchase up to \$30,000 without providing medical evidence of insurability. Any amount over \$30,000 or any amount after 31 days requires evidence of insurability.

Costs are based on your age, gender and smoker status. Click "Overview of All Plans" to view your option choices.

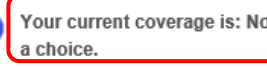

A

Your current coverage is: No Coverage. This coverage will continue if you do not make

- 4. Enter your coverage amount.
- 5. Click the Update and Continue button.

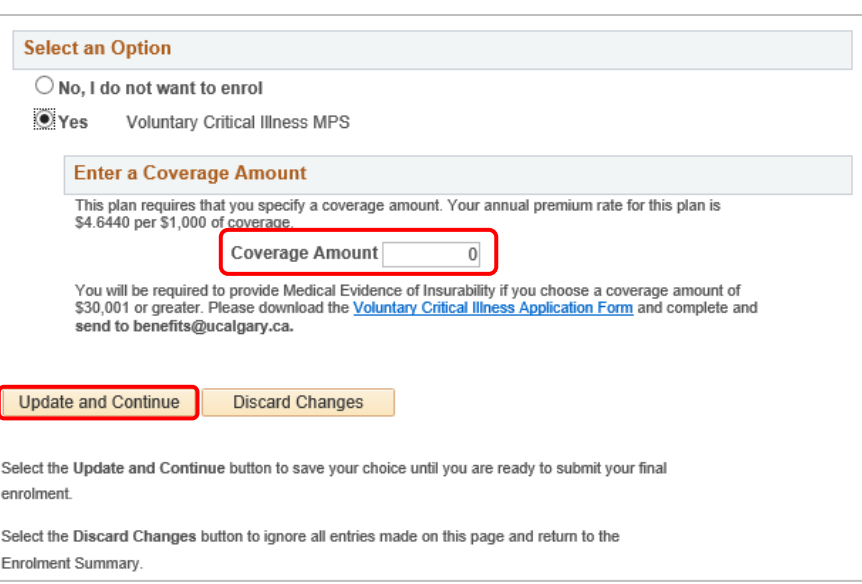

- 6. A summary displays of your selections.
- 7. Complete the Voluntary Critical Illness Application Form, then send it t[o benefits@ucalgary.ca.](mailto:benefits@ucalgary.ca) Your coverage will take effect when the provider approves the request.
- 8. If you are happy with your selection, click the **Update Elections** button to return to the Enrolment Summary. Otherwise click **Discard Changes** to update your selection.

# **Benefits Enrolment Employee Critical Illness** Amin L Rippenhagen Important: Review this page to confirm your choice. **Your Choice** You have chosen Voluntary Critical Illness MPS coverage for \$50,000. **Your Estimated annual Cost Annual Cost** \$232.20 **Notes**

Remember to download the Voluntary Critical Illness Application Form and complete and send to benefits@ucalgary.ca. The premium for this plan is based upon your age as of the end of each pay period. As a result, your deduction approval has been received from the insurer **Update Elections Discard Changes** Select the Update Elections button to save your choices. Select the Discard Changes button to go back and change your choices.

# <span id="page-31-0"></span>Spousal Critical Illness

- 1. Click the **Enrol** button for Spousal Critical Illness.
- 2. Before you make your **Spousal Critical Illness** selections, review the important information.
- 3. Scroll down to make your selections.

Remember, you can review all plans by clicking the link in the top right corner.

**Spousal Critical Illness** 

Current: No Coverage. New: No Coverage

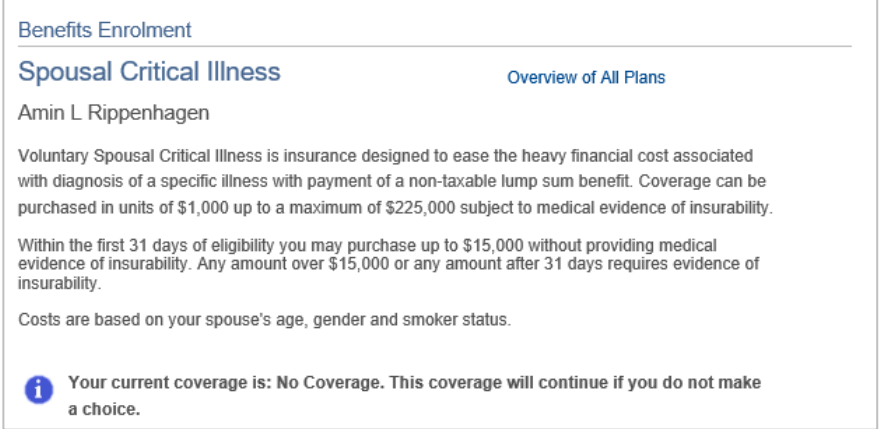

4. Enter your coverage amount.

Note that you are required to provide medical evidence of insurability if you choose coverage over \$15,000.

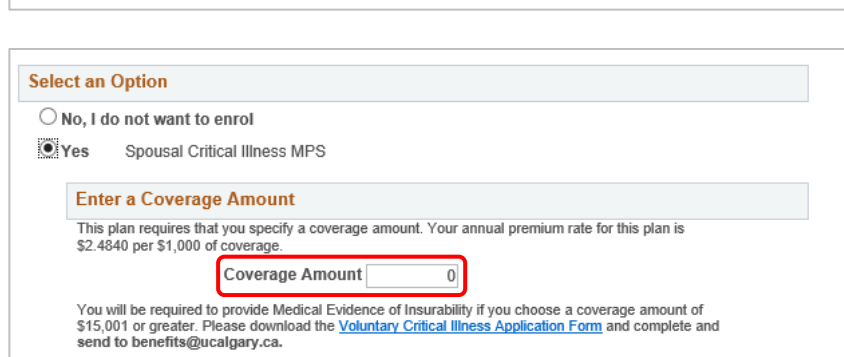

Enrol

- 5. Select to enrol your spouse.
- 6. Click the **Update and Continue**  button.

#### **Enrol Your Dependents**

The following table displays the dependents who are covered in this benefit. Should you wish to make changes to your dependents, please click Update and Continue to return to the Enrolment Summary page where you<br>can Review/Update Dependent Data, then return to this page to complete your enrolment.<br>You will be required to provide or the Dease download the Voluntary Critical Illness Application Form and complete and send to<br>benefits@ucalgary.ca.

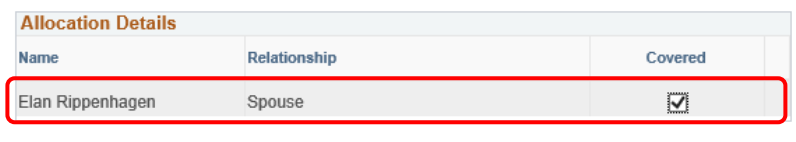

Update and Continue **Discard Changes** 

Select the Update and Continue button to save your choice until you are ready to submit your final enrolment.

Select the Discard Changes button to ignore all entries made on this page and return to the Enrolment Summary.

- 7. A summary displays of your selections.
- 8. Download the Voluntary Critical Illness Application Form. Complete it and send it to [benefits@ucalgary.ca.](mailto:benefits@ucalgary.ca)
- 9. If you are happy with your selection, click the **Update Elections** button to return to the Enrolment Summary. Otherwise click **Discard Changes** to update your selection.

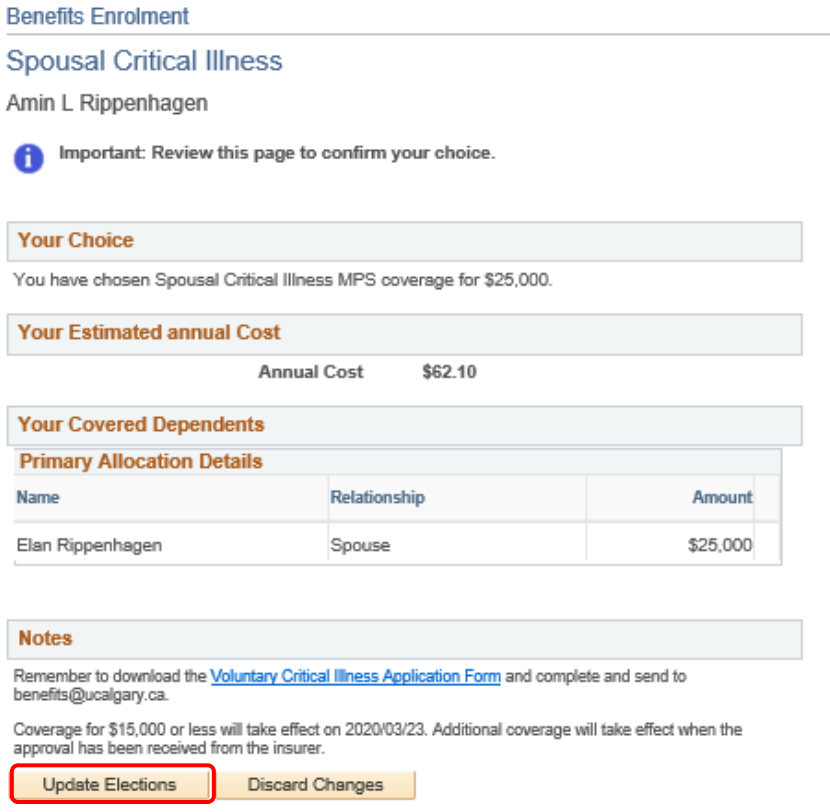

Select the Update Elections button to save your choices.

Select the Discard Changes button to go back and change your choices.

# <span id="page-33-0"></span>Long-Term Disability

- 1. Click the **Enrol** button for **Long-Term Disability**.
- 2. Before you make your **Long-Term Disability** selections, review the important information.
- 3. Note there is a six month waiting period for this coverage.
- 4. Scroll down to make your selections. If you do not make a selection, your coverage defaults to Option 1.

Remember, you can review all plans by clicking the link in the top right corner.

5. Review or change your **Coverage Level** as per your needs.

**Long-Term Disability** 

Amin L Rippenhagen

Current: MaPS LTD Option 1 MaPS LTD Option 1 New:

# **Benefits Enrolment Long-Term Disability**

Overview of All Plans

Enrol

You must select one of three options for Long-Term Disability. Coverage is mandatory. Click on Overview of All Plans link to review details about your option choices.

Your costs will be calculated based on your annual earnings and the option selected.

There is a six-month waiting period for this coverage.

Your current coverage is: MaPS LTD Option 1 This coverage will continue if you do not 6 make a choice.

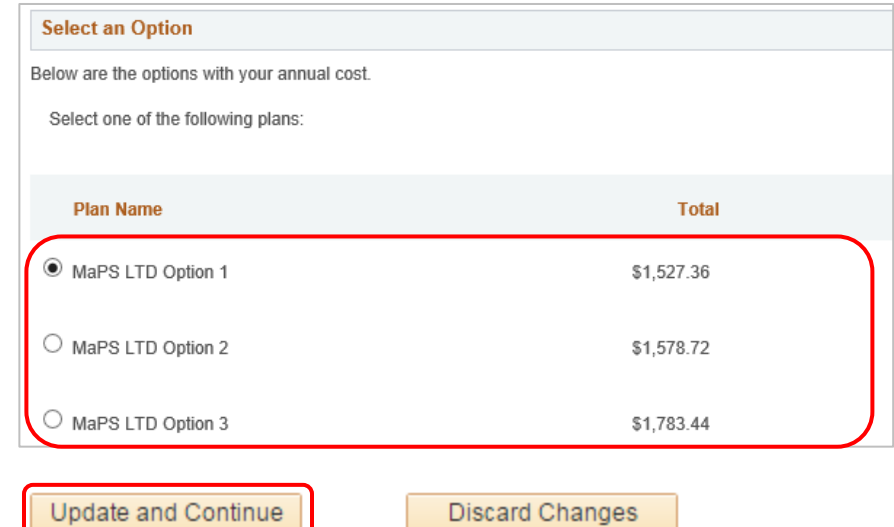

6. Click the **Update and Continue** button.

<span id="page-34-0"></span>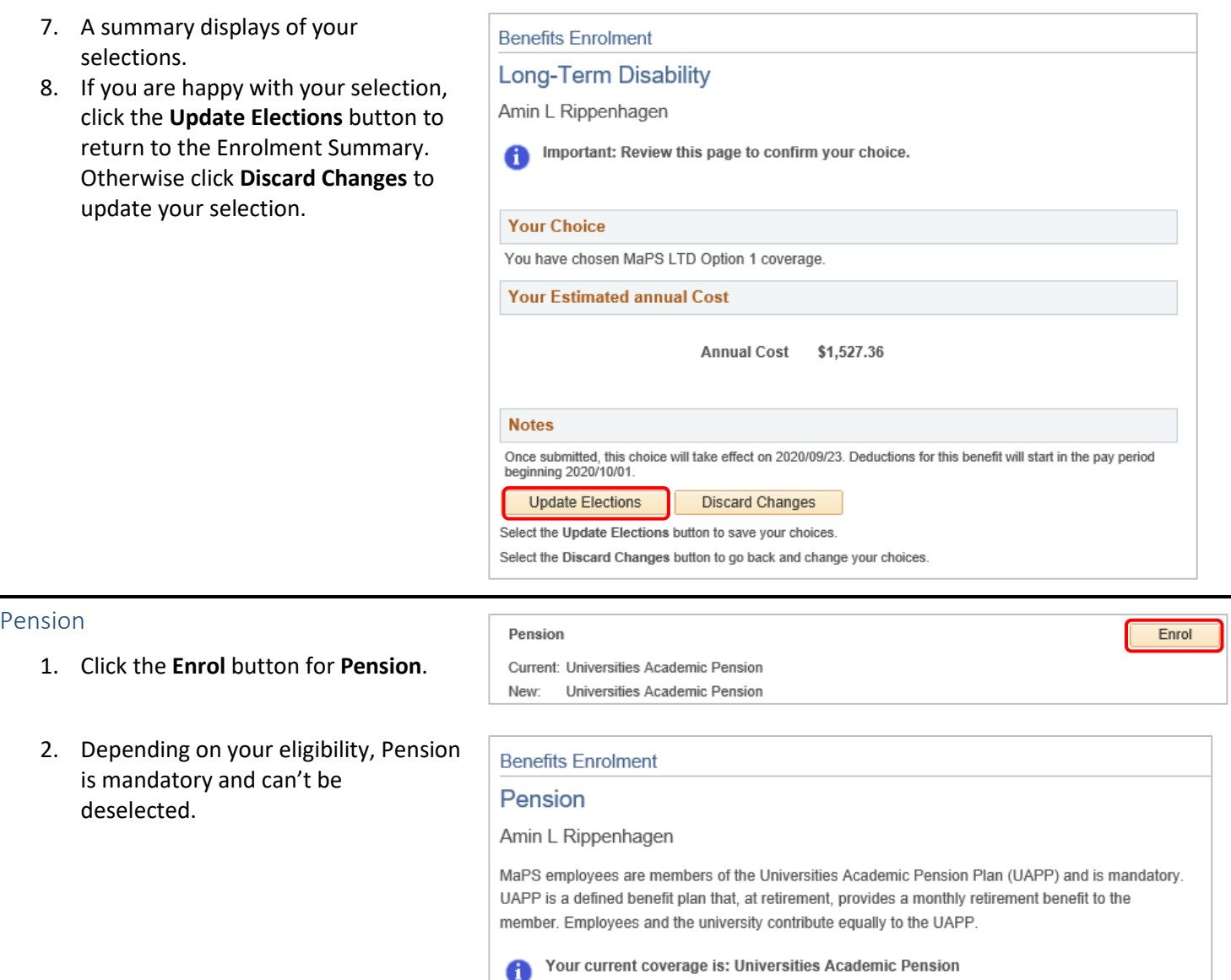

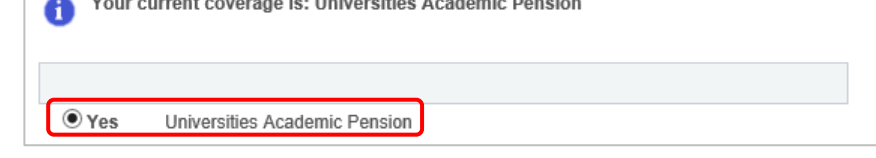

- 3. Designate your beneficiaries. If you have a spouse, he/she is your primary beneficiary. If you don't have a spouse, enter a non-spousal beneficiary in the New Secondary Allocation column, leaving the New Primary Allocation column blank.
- 4. Click the **Update and Continue** button.

#### **Designate Your Beneficiaries**

The following table displays a list of your eligible beneficiaries. If a beneficiary is missing from this list, or you The visit of make changes to their personal information, please click Update and Continue on this page and<br>return to Review/Update Dependent Data on the Enrolment Summary page. Once you have updated the<br>beneficiary informa Refer to **Naming Beneficiaries** for details on naming beneficiaries.

Your spouse, if you have one, is your pension partner, and must be designated as your primary pension<br>beneficiary. Please enter 100% in the primary beneficiary field for your spouse.

You should also designate a non-spousal beneficiary in addition to your spouse in the event that your spouse<br>is also deceased at the time of your death. Use the secondary beneficiary fields for that designation.

If you do not have a spouse, you should designate a non-spousal beneficiary.

When you complete your enrolment, you must print and sign the form that is provided and return it to Human Resources. Please note that the paper form is required, all system records are for display purposes only.

To properly populate the form, you MUST enter your spouse as 100% primary beneficiary. Secondary<br>beneficiaries are used to designate your non-spousal beneficiaries only. Under pension rules, your spouse<br>must be designated

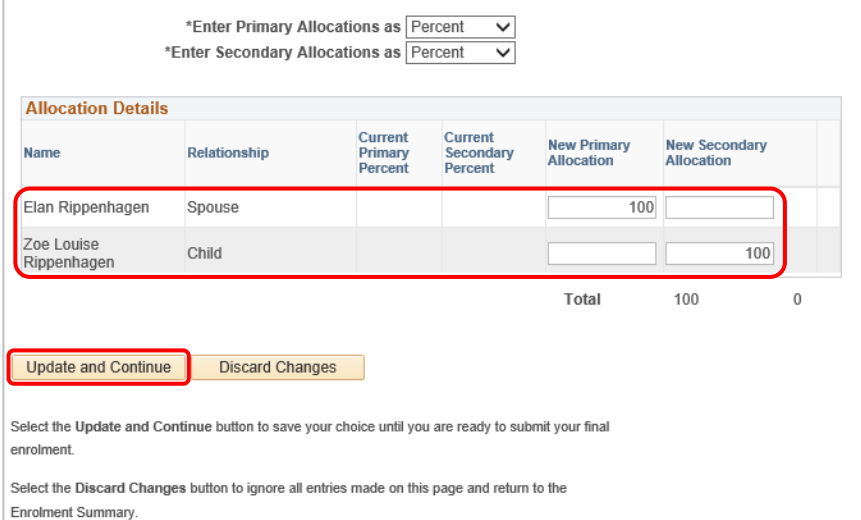

- 5. A summary displays of your selections.
- 6. Click the **Update Elections** button to return to the Enrolment Summary.

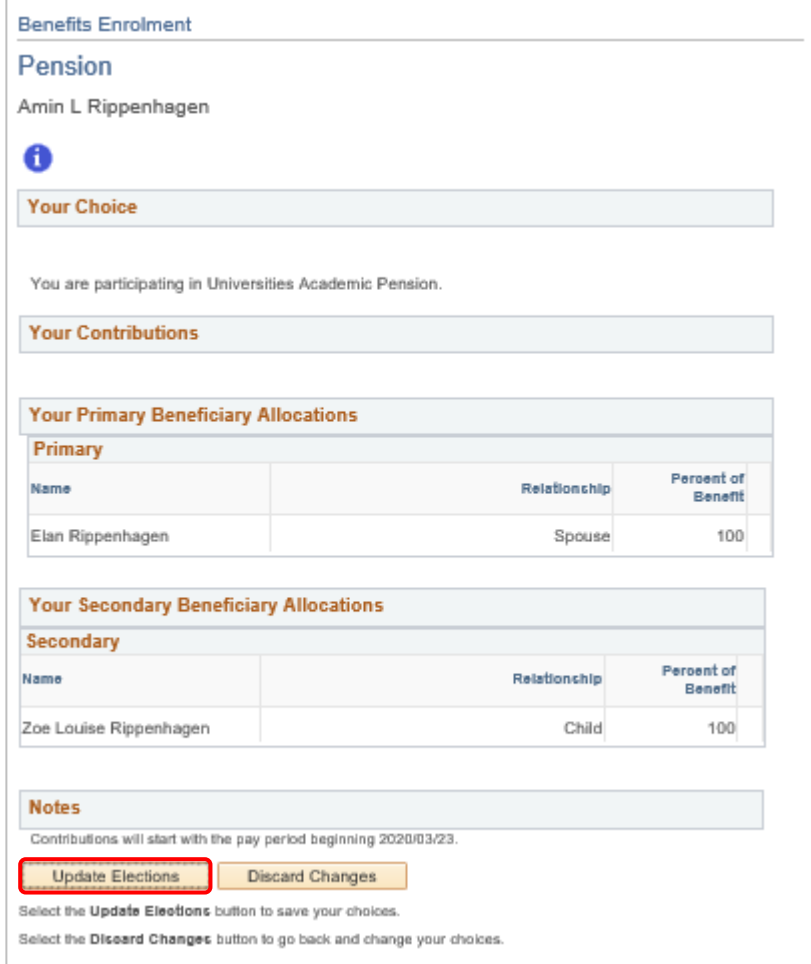

# <span id="page-37-0"></span>Step 5: Finalize Your Selections

1. If you are happy with your selections, click to **Save and Continue**. You can also choose to **Save for Later** if you are not ready to finalize your selections.

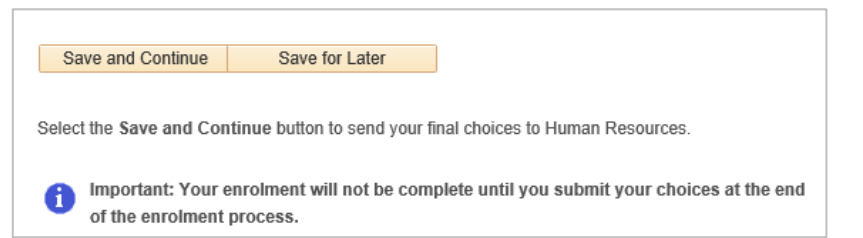

- 2. A **Benefit Enrolment Summary** table populates for your review.
- 3. Click **OK** to continue.

**Note**: Your enrolment is not complete until you submit your choices. If you do not submit by the end of the enrolment period, your coverage defaults to single coverage and any excess credits go to your Health Spending Account.

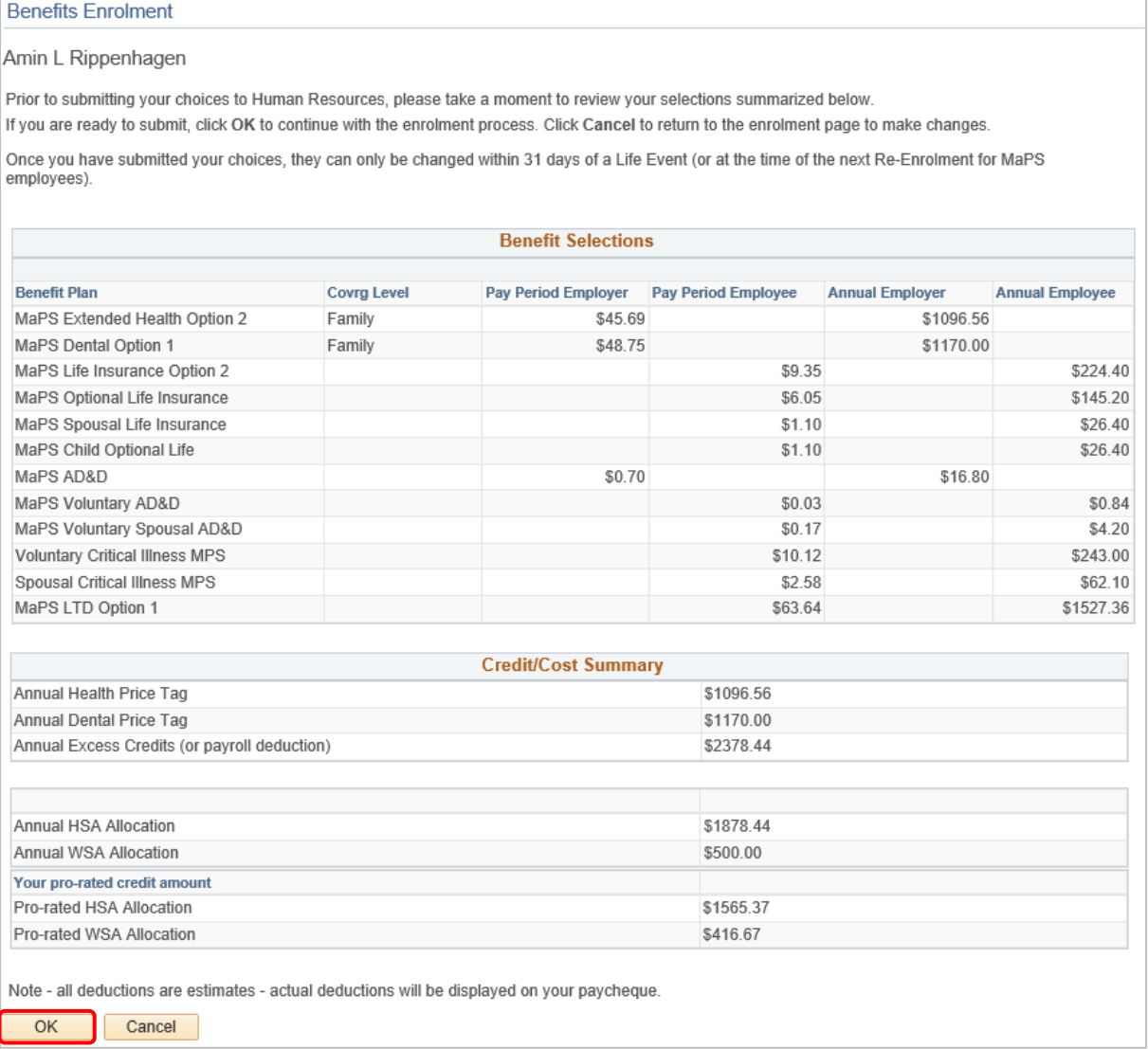

### <span id="page-38-0"></span>Errors

- 1. If you have any errors, click the **Return** button to make changes to your plan selections, or click the **Continue** button (warnings only).
- 2. Warnings also indicate whether you need to complete an evidence of medical insurability form (for each insurance plan you registered in). This form is provided to you by Benefits once you have submitted your selections.
- 3. Click the **Continue** button.

#### **Benefits Enrolment**

#### **Errors and Warnings**

#### Amin L Rippenhagen

Your enrolment contains some warnings or errors. Please review the following list and make any required changes in your enrolment.

#### **Errors and Warnings**

Optional Employee Life

Warning

Your enrolment in this benefit plan may requires proof of insurability. For Optional and Spousal Life Insurance as well as increases to MaPS Basic Life and LTD, Benefits will contact you with the appropriate forms for you to complete and submit to the insurer. For Critical Illness (where applicable), please return to the enrolment page and download and complete the form.

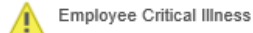

Warning

Your enrolment in this benefit plan may requires proof of insurability. For Optional and Spousal Life Insurance as well as increases to MaPS Basic Life and LTD, Benefits will contact you with the appropriate forms for you to complete and submit to the insurer. For Critical Illness (where applicable), please return to the enrolment page and download and complete the form.

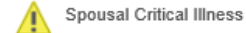

Warning

Your enrolment in this benefit plan may requires proof of insurability. For Optional and Spousal Life Insurance as well as increases to MaPS Basic Life and LTD, Benefits will contact you with the appropriate forms for you to complete and submit to the insurer. For Critical Illness (where applicable), please return to the enrolment page and download and complete the form.

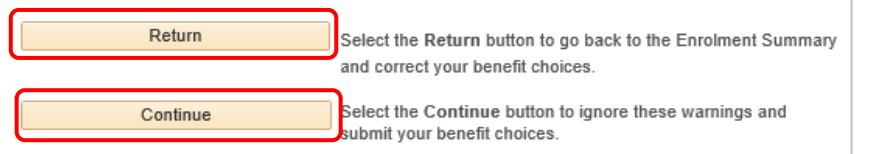

# <span id="page-38-1"></span>Submit Benefits

1. Review the important information and instructions prior to submitting your benefits.

### **Benefits Enrolment**

#### **Submit Benefits**

Amin L Rippenhagen<br>You have almost completed your enrolment. Prior to submitting your choices, please click the Beneficiary Designation link(s) to the right of the Submit button at the bottom of this page to print and sign your beneficiary designations. Please ensure you print these forms prior to hitting the Submit button. If you do not sign and submit these forms to Human Resources, there may be delays or issues in the event of a claim

Once you have printed your beneficiary form, if you have no further changes, select the Submit button on this page to finalize your benefit choices.

# MaPS Flexible Group Benefits Enrolment

2. Before you click the Submit button, click the links to each form: **Group Benefits – Beneficiary Designation Form,** and **UAPP Designation of Spouse and Non Spouse Beneficiary** (for Academic and MaPS staff only).

**Note**: When you click each form, ensure your pop-up blocker is set to allow popups on this site.

- 3. Once you have printed off the forms, and you are done making changes to your benefits, click the **Submit** button.
- 4. **Submit Confirmation** displays. Click the **Print Enrolment Confirmation** button to generate a confirmation statement of your elections.
- 5. To return to the **Benefits Enrolment** page, click the OK button.

Do not submit your benefit choices until you have completed your enrolment. You may save your choices on each page and return to the Enrolment Summary as many times as you'd like prior to submitting. Once you select the Submit button your benefit choices will be sent to Human Resources for processing and you will no longer be able to make changes.

Once you have submitted your enrolment you will be unable to make changes to our benefits unless you have a qualified life event.

Should you require assistance with your enrolment contact the Integrated Service Centre (ISC) at hr@ucalgary.ca or call 403-220-8800

#### **Authorize Elections**

By submitting your benefit choices you are authorizing the University of Calgary to take deductions from your paycheque to pay for your benefit costs. You are also authorizing the University to send necessary personal information to your selected providers to initiate and support your coverage

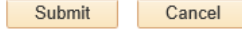

**Group Benefits - Beneficiary Designation Form UAPP Designation of Spouse and Non Spouse** Beneficiary

Select the Submit button to send your final choices to Human Resources for processing.

Select the Cancel button if you are not ready to submit your choices and wish to return to the Enrolment Summary.

#### **Benefits Enrolment**

#### **Submit Confirmation**

Amin L Rippenhagen

Your benefit choices have been successfully submitted to Human Resources. You will receive an email confirming your choices and the Benefits team will receive a copy.

Click the OK button to return to the Benefits Enrolment page.

A confirmation statement displays. Print it off and keep it to validate your benefits when they come into effect.

OK

# **Next Steps**

Your selections will remain in place until the next re-enrolment period, which take place toward the end of the calendar year, every even year, and become effective January 1<sup>st</sup> of the following year. You may also have the opportunity to make new allocations if you experience a qualified life event, such as a marriage, divorce, or birth of a first child.

For a qualified life event, review Life Events on the HR web pages at [https://ucalgary.ca/hr/benefits-pension/life](https://ucalgary.ca/hr/benefits-pension/life-events/maps)[events/maps](https://ucalgary.ca/hr/benefits-pension/life-events/maps) and follow the steps provided.

Be sure to send your completed paper beneficiary designation form to Human Resources.